# **User Manual GXP-2000**

# **Enterprise IP Phone**

**For Firmware Version 1.1.1.14** 

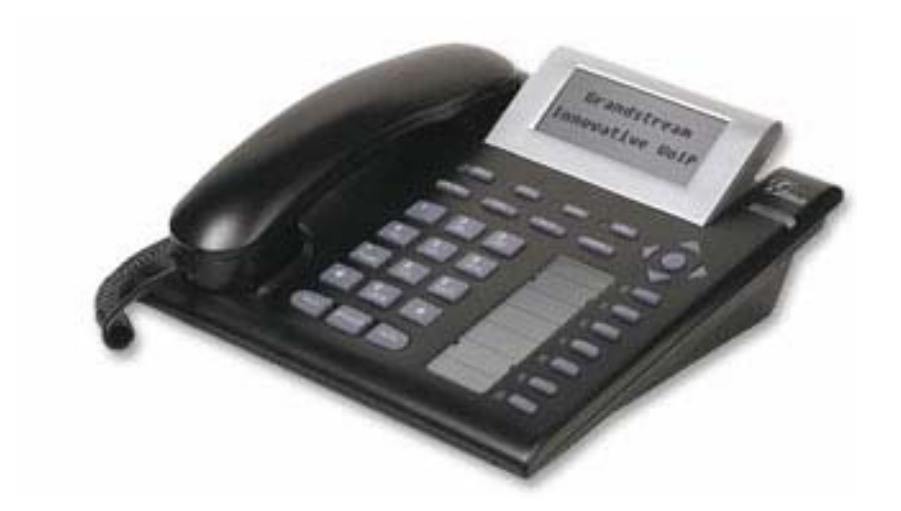

# Grandstream Networks, Inc.

*www.grandstream.com*

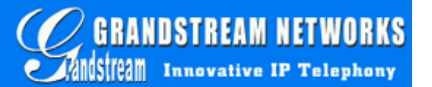

# **Table of Contents**

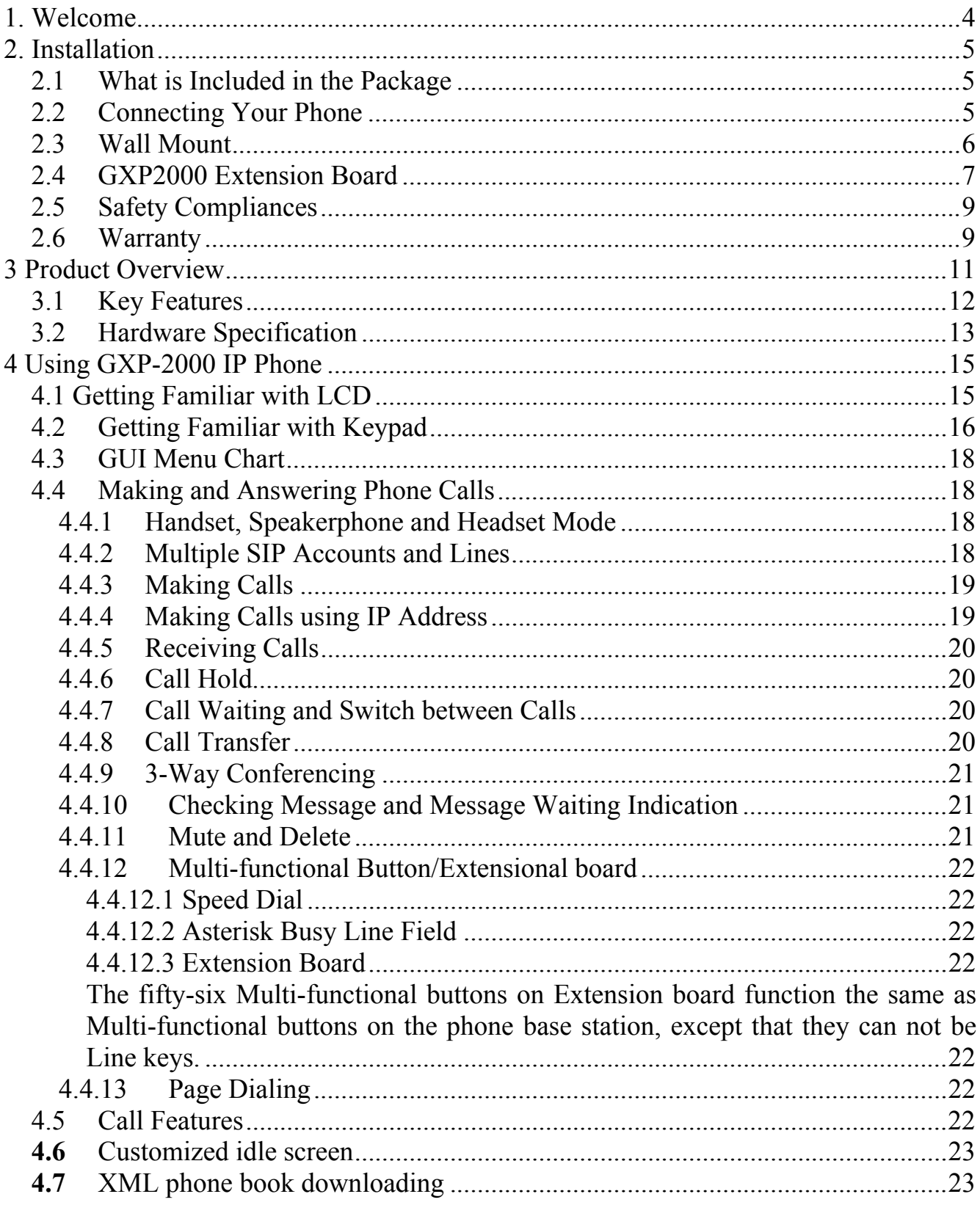

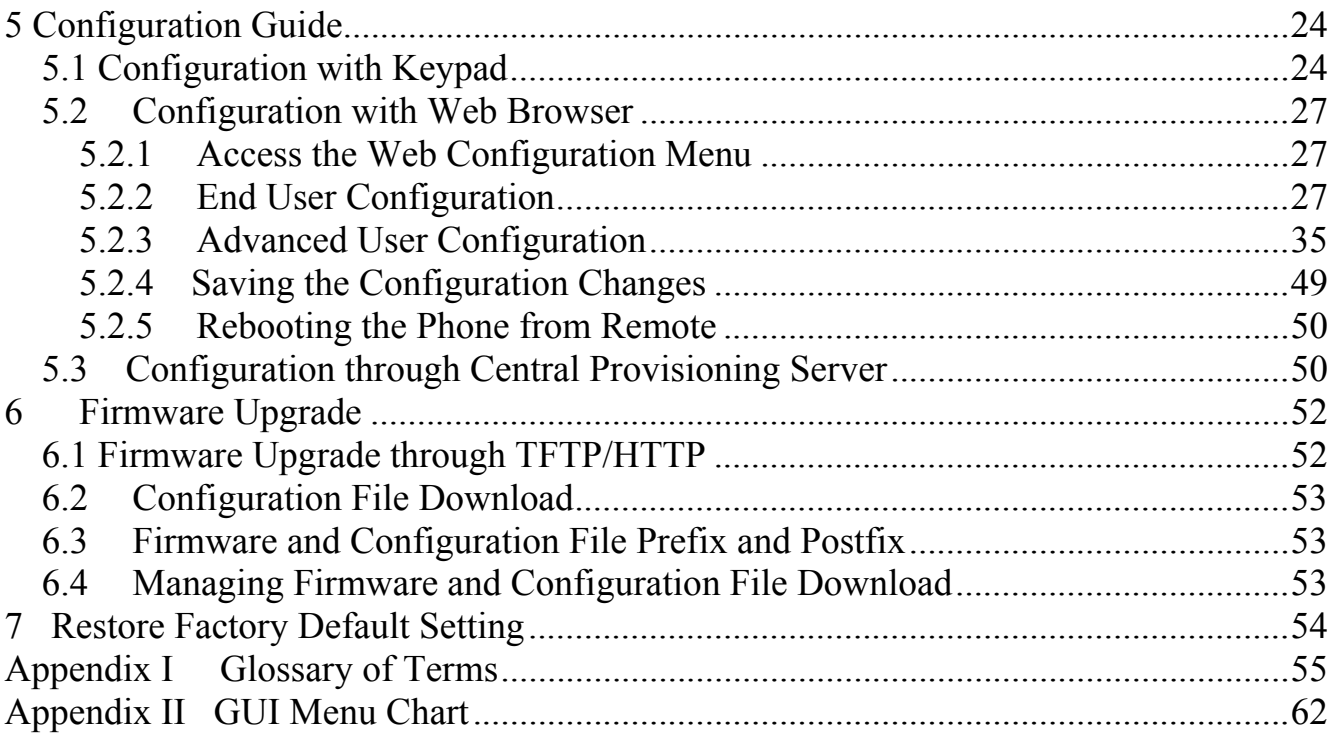

# **1. Welcome**

Thank you for purchasing Grandstream award-winning GXP-2000 Enterprise IP Phone. You made an excellent choice and we hope you will enjoy all its capabilities.

Grandstream's award-wining GXP-2000 SIP IP phone is the innovative enterprise IP telephone that offers a rich set of functionality and superb sound quality. They are fully compatible with SIP industry standard and can interoperate with many other SIP compliant devices and software on the market.

Grandstream GXP-2000 has been awarded the Best of Show product in 2005 Internet Telephony Conference and Expo.

This document is subject to changes without notice. The latest electronic version of this user manual is available for download from the following location:

http://www.grandstream.com/user\_manuals/GXP2000.pdf

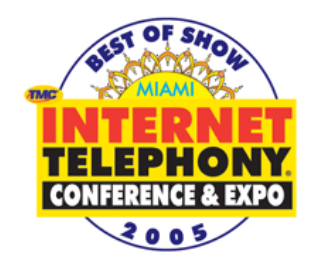

# **2. Installation**

# **2.1 What is Included in the Package**

The GXP-2000 phone package contains:

- 1) One GXP-2000 Main Case
- 2) One Handset
- 3) One Phone Cord
- 4) One Universal Power Adaptor
- 5) One Ethernet Cable

# **2.2 Connecting Your Phone**

Following is a backside picture of GXP-2000; each connection port is labeled with the name in the following table:

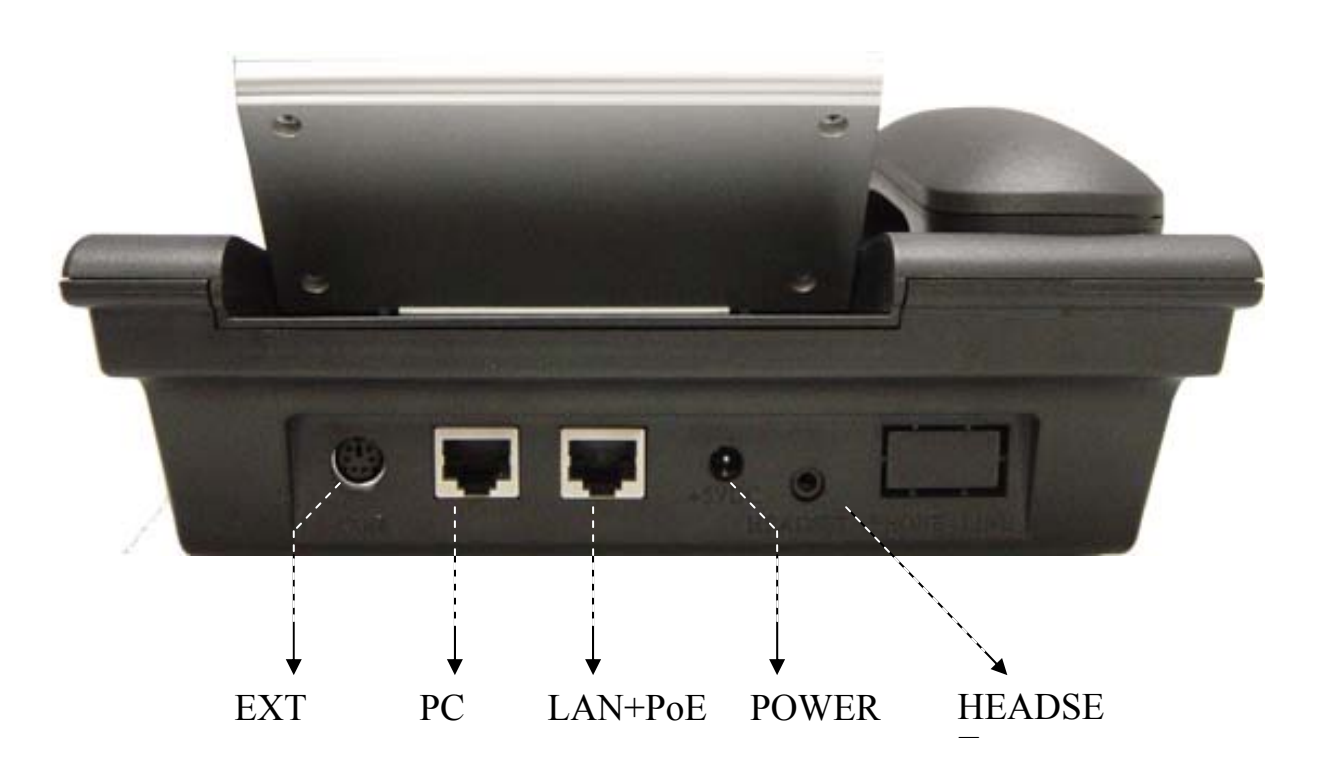

The table below describes the connectors on the GXP-2000 phone:

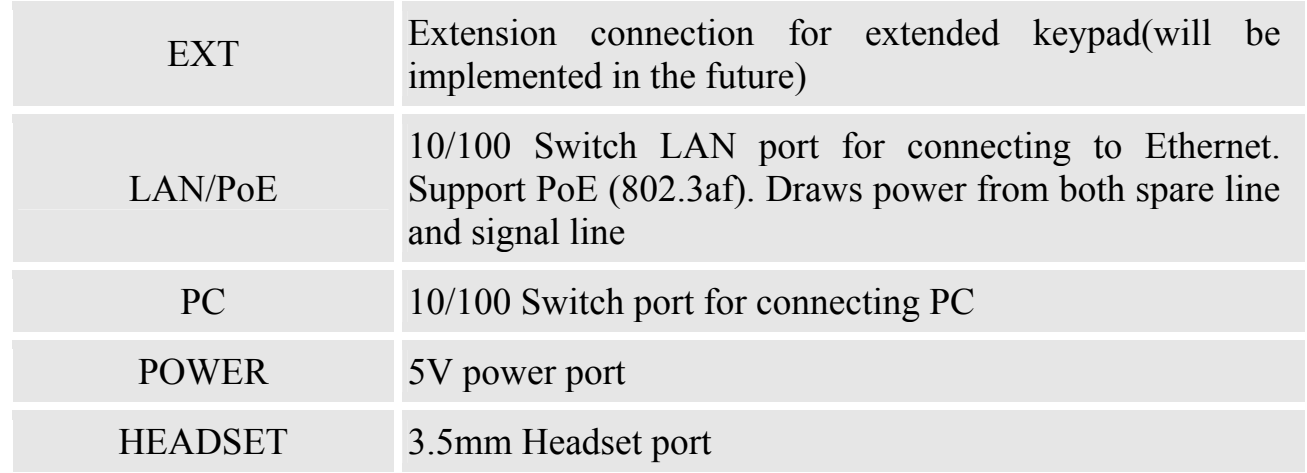

# **2.3 Wall Mount**

GXP-2000 can be wall mounted. There are two wall mount holes on the bottom of the GXP-2000 main body:

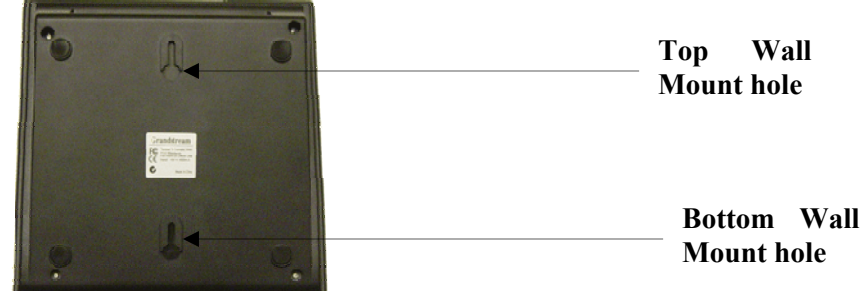

User can simply place the device against the wall with two holes placed to the fixed hanger position on the wall.

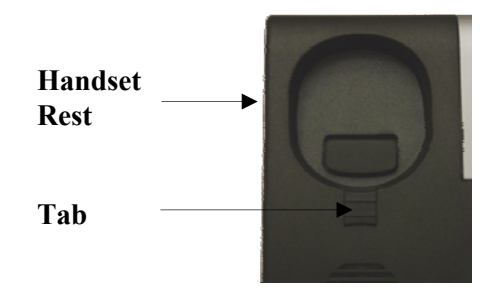

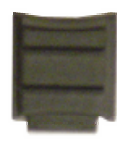

**Tab with extension down** 

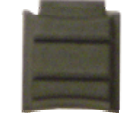

**Tab with extension up** 

After wall mounting the main body of GXP-2000, user will need to pull out the tab (extension downward) from handset cradle on the top of the handset rest, and rotate the tab and plug it into the slot with the extension up for handset holding.

# **2.4 GXP2000 Extension Board**

GXP-2000 supports up to 2 extension boards from firmware 1.1.1.1. GXP2000 Extension Board expands more Multi Purpose Keys for advanced business phone applications. One GXP2000 Extension Board carries 56 Multi Purpose Keys. Simply connect the extension board with GXP2000 via PS2 cable in the same package, the GXP2000 will automatically reboot itself and initiate the extension board.

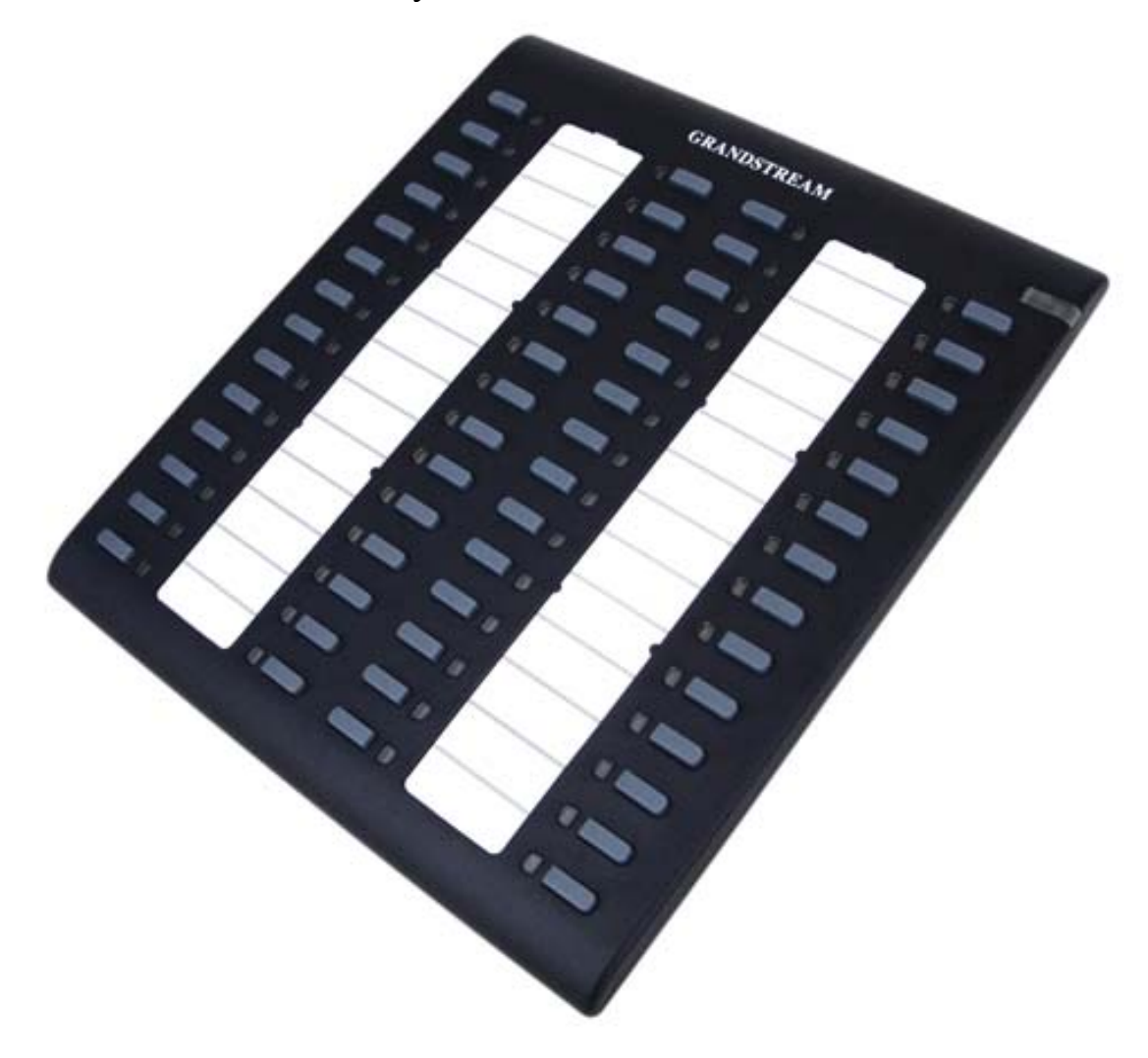

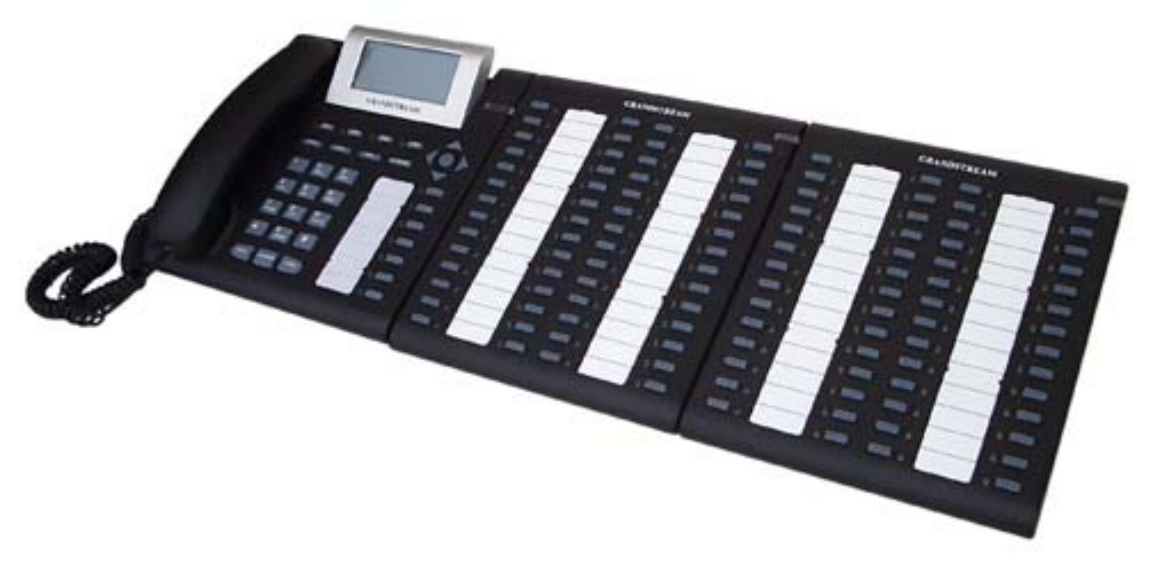

The GXP2000 will boot up first, and all LED indicators on GXP2000 will be solid on for a while; the status light at the top right corner of the extension board will blink in red; and then all of the LED indicators on the extension board will flash three times; and then the status light at the top right corner of the extension board will turn to solid green.

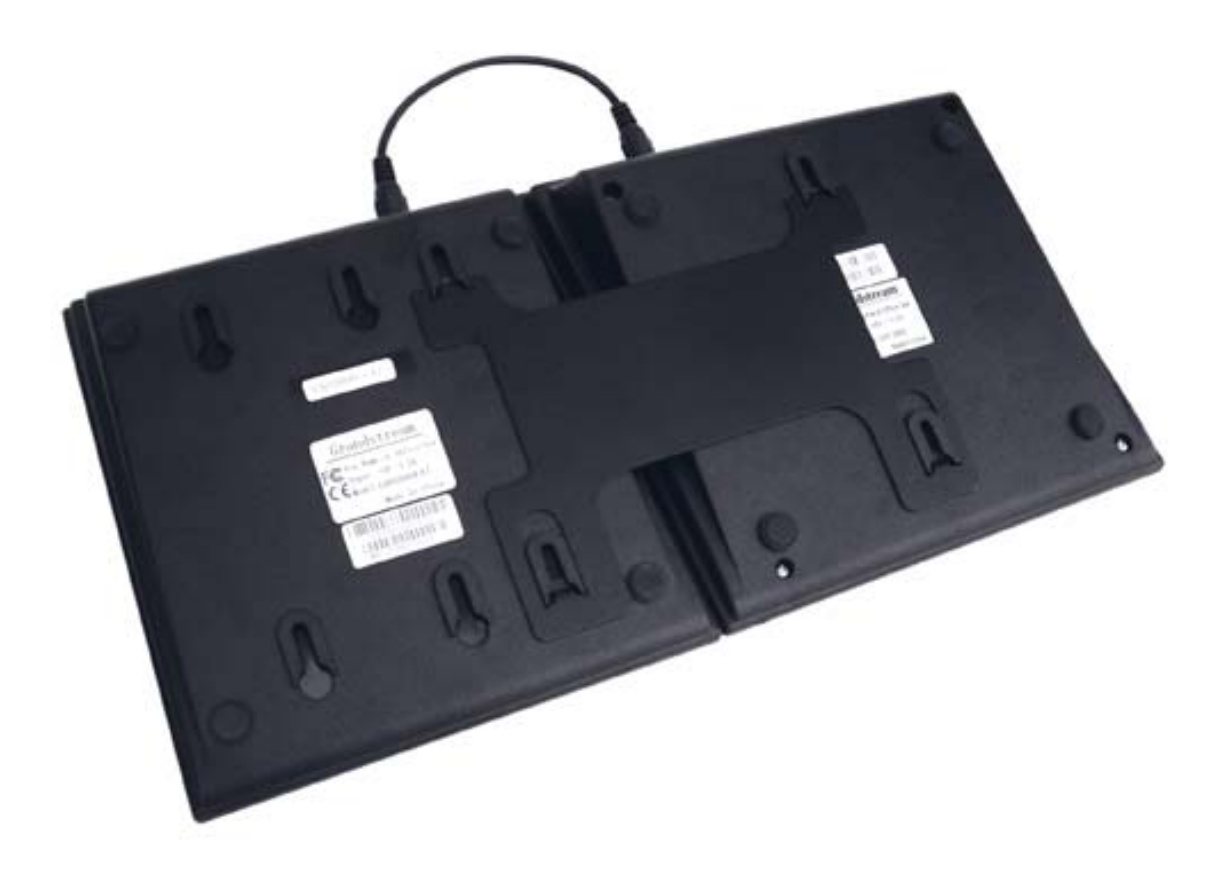

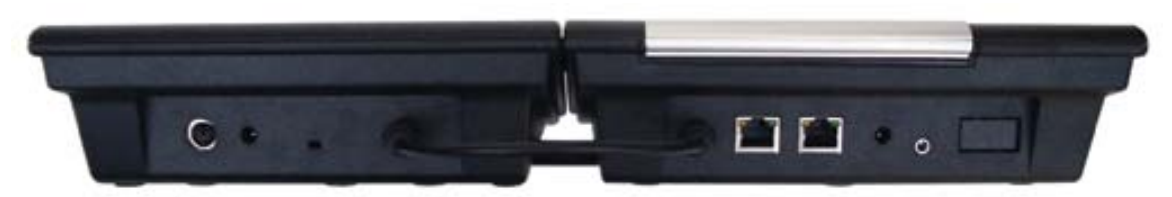

Note: If you are using GXP2000 with HW0.4, power supply in the same package should be plugged in the extension board. Hardware version can be found in the GUI STATUS Menu (you can use the down arrow key to browse GUI menu when the phone is onhook).

# **2.5 Safety Compliances**

The GXP-2000 phone is compliant with various safety standards including FCC/CE. Its power adaptor is compliant with UL standard. The phone should only be operated with the universal power adaptor provided with the package. Damages to the phone caused by using other unsupported power adaptors are not covered by the manufacturer's warranty.

# **2.6 Warranty**

Grandstream has a reseller agreement with our reseller customer. End user should contact the company from whom you purchased the product for replacement, repair or refund.

If you purchased the product directly from Grandstream, contact your Grandstream Sales and Service Representative for a RMA (Return Materials Authorization) number.

Grandstream reserves the right to remedy warranty policy without prior notification.

*Warning: Please do not attempt to use a different power adaptor. Using other power adaptor may damage the GXP-2000 and will void the manufacturer warranty.*

*Caution: Changes or modifications to this product not expressly approved by Grandstream, or operation of this product in any way other than as detailed by this User Manual, could void your manufacturer warranty***.**

Information in this document is subject to change without notice. No part of this document may be reproduced or transmitted in any form or by any means, electronic or mechanical, for any purpose without the express written permission of Grandstream Networks, Inc.

# **3 Product Overview**

GXP-2000 series IP phone is designed to be an enterprise telephone, which could also be used in residential household. The following photo illustrates the appearance of a GXP-2000 IP phone.

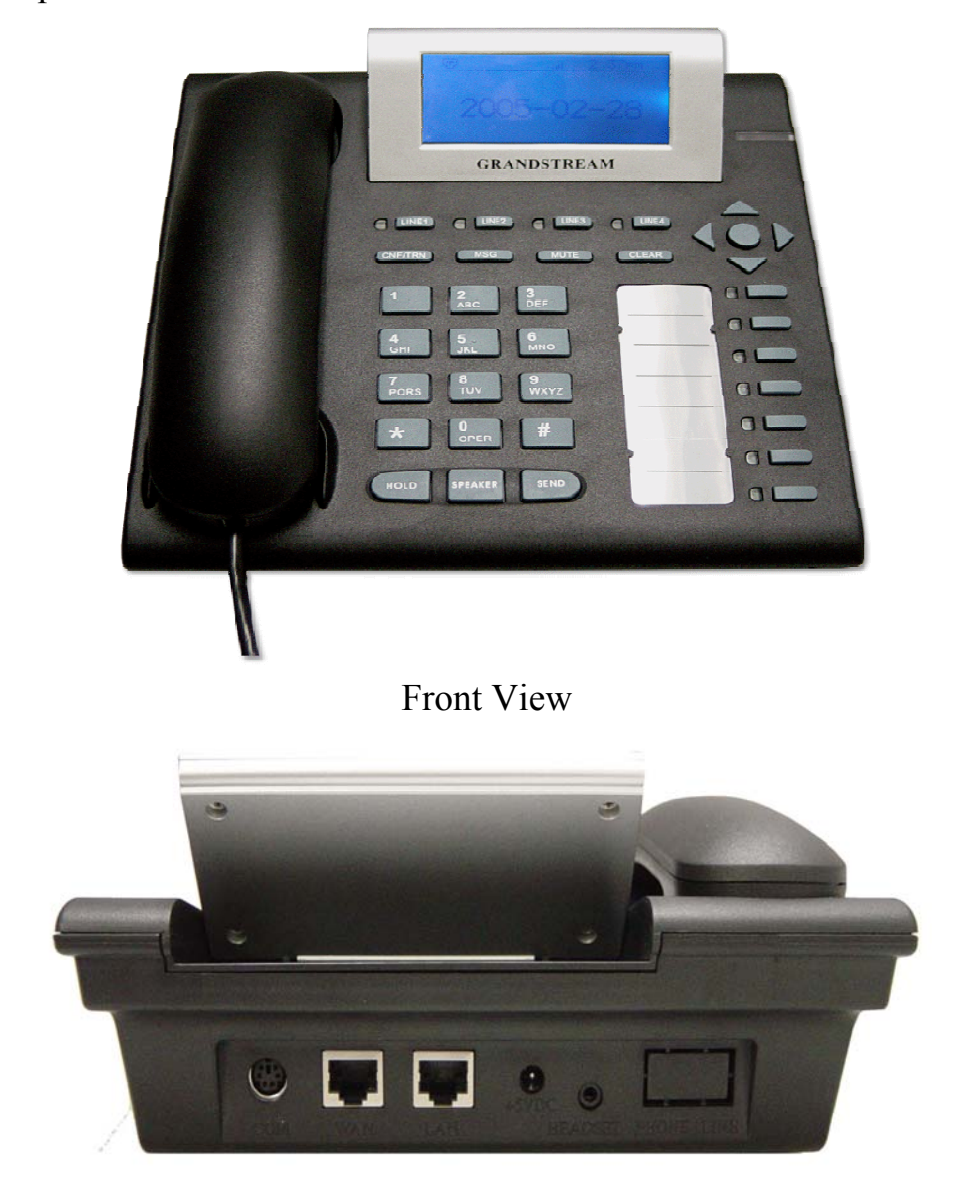

Back View

# 3.1 **Key Features**

Grandstream GXP-2000 IP Phone is a next generation enterprise IP telephone based on industry open standard SIP (Session Initiation Protocol). Built on innovative technology, Grandstream IP Phone features market leading superb sound quality and rich functionalities at mass-affordable price.

### **Software Feature:**

- Support SIP 2.0, TCP/UDP/IP, PPPoE, RTP/RTCP, SRTP by SDES, HTTP, ARP/RARP, ICMP, DNS, DHCP, NTP, TFTP, STUN, etc.
- Support up to 4 SIP accounts and up to 11 media channels.
- The two Ethernet ports can be configured to function as NAT router.
- Powerful digital signal processing (DSP) to ensure superb audio quality; advanced adaptive jitter control and packet loss concealment technology
- Support popular codecs including G711 (a-law and u-law), G.723.1 (6.3K), G.726 (32K), G.729A/B, and GSM.
- Support Caller ID/name display or block, Call waiting caller ID, Hold, Call Waiting, Call Transfer(consultative/blind), 3-way conference, Call Forward, in-band and out-of-band DTMF, Do-not-Disturb, SIMPLE/PRESENSE, phone book downloading, customized idle screen, Asterisk BLF, speed dial, paging, message waiting indicator, etc.
- Support Silence Suppression, VAD (Voice Activity Detection), CNG (Comfort Noise Generation), Line Echo Cancellation (G.168), and AGC (Automatic Gain Control).
- Support standard encryption and authentication (DIGEST using MD5 and MD5-sess).
- Support for Layer 2 (802.1Q VLAN, 802.1p) and Layer 3 QoS (ToS, DiffServ, MPLS).
- Support automated NAT traversal without manual manipulation of firewall/NAT.
- Provide easy configuration through manual operation (phone keypad), Web interface or automated provisioning by downloading encrypted configuration file via HTTP/TFTP for mass deployment
- Support firmware upgrade via TFTP or HTTP.
- Support customized configuration/firmware file name by attaching prefix and post fix.
- Support GXP-2000 Extension board for multi-purpose functionality.
- Support phonebook downloading via HTTP/TFTP.
- Support customizable idle screen by downloading XML format file via HTTP/TFTP
- Support SIP MESSAGE method (RFC 3428); stores up to 100 incoming IM messages.
- Support SIP PUBLISH method (RFC 3903), SIP Presence package (RFC 3856, 3863) for use of 7 MFKs and GXP-2000EXT, SIP Dialog package (RFC 4235)
- Support Power over Ethernet (PoE) IEEE standard 802.3af
- Support Headset which will auto switch to Headset when plugged in
- Support 10/100 Full/Half Duplex Ethernet Switch with LAN and PC port, Ethernet polarity can be auto detected, thus either straight through or twist cable can be used.

# 3.2 **Hardware Specification**

The table below describes the hardware specification of GXP-2000:

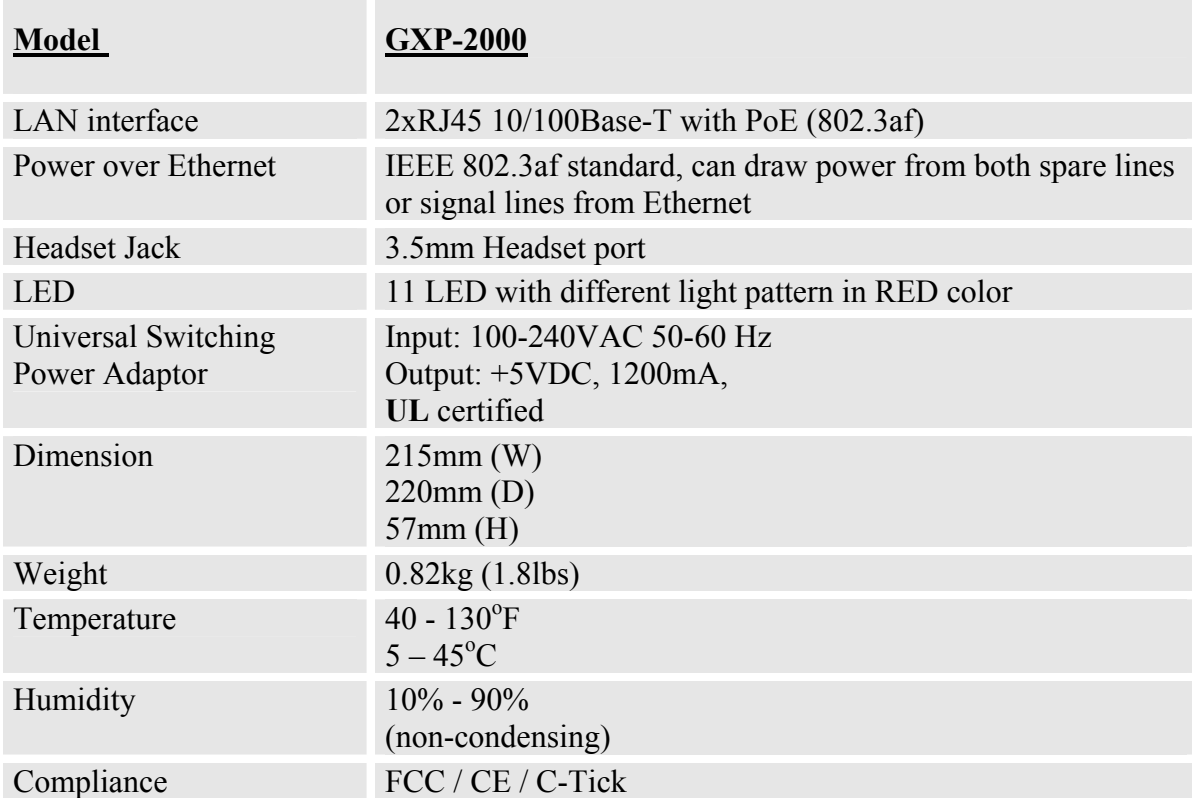

The picture below shows the handset and headset connectors' wiring schema.

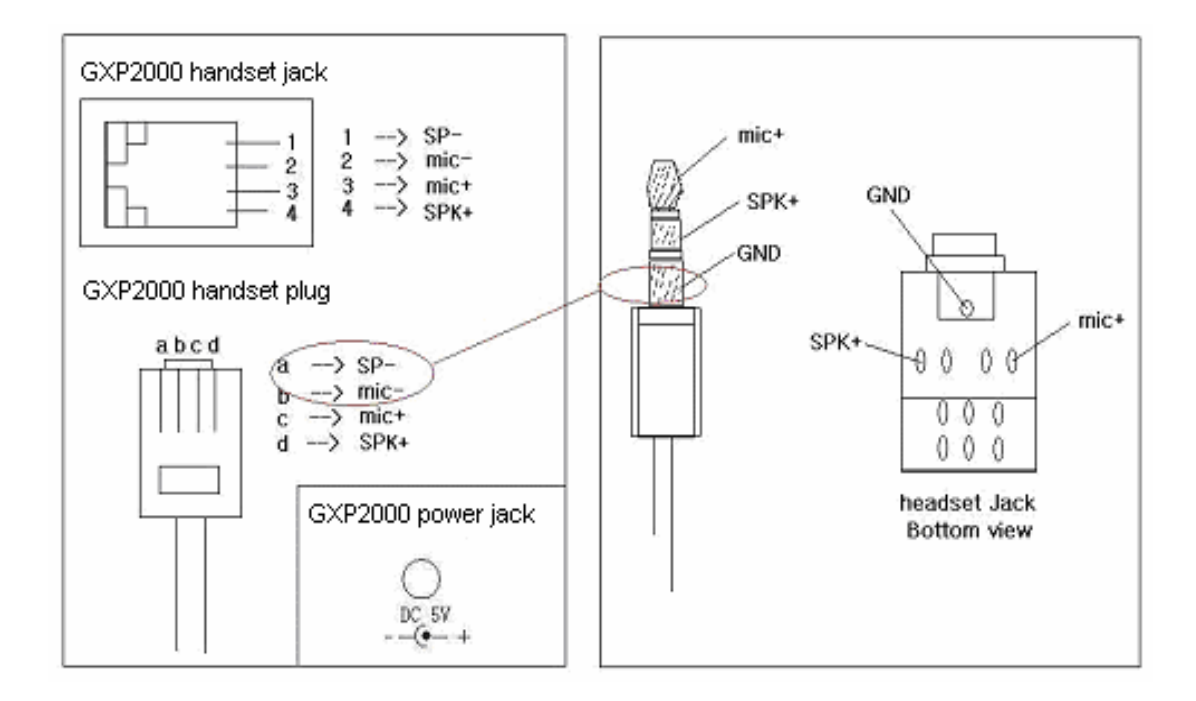

As show in the schema, the left side is pin assignment for a RJ11 interface headset; while the right side is showing a normal 3.5mm headset plug. A 3.5mm to 2.5mm plug converter is required if user want to user normal 2.5mm cell phone headset. The plug converter can be purchased from any electronics department store like Radio Shack.

# **4 Using GXP-2000 IP Phone**

# **4.1 Getting Familiar with LCD**

GXP-2000 phone has a numeric LCD of 64(rows) x 131 (columns) in pixels. Here is the display when all segments illuminate:

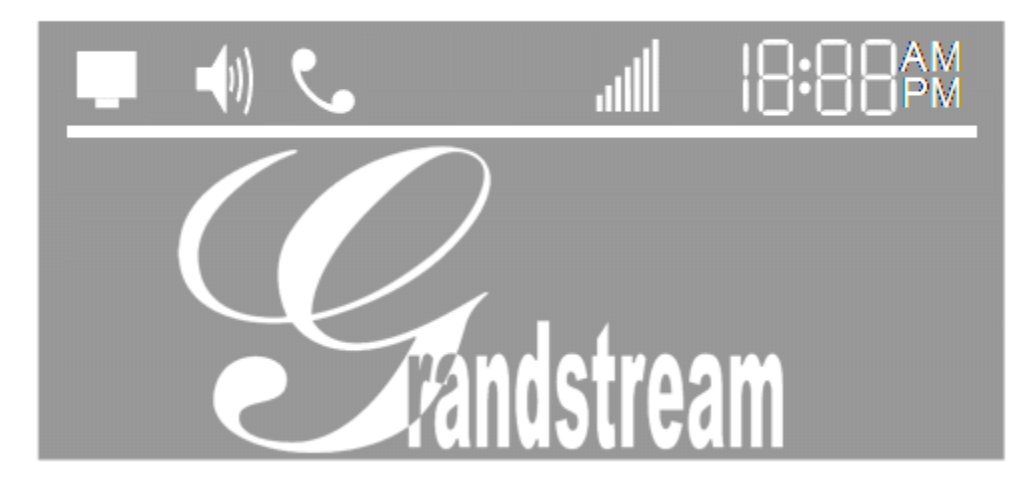

The LCD is equipped with a backlight. When the phone is configured properly and in the normal idle state, the backlight is off. Whenever an event occurs, the backlight turns on automatically and brings the user's attention.

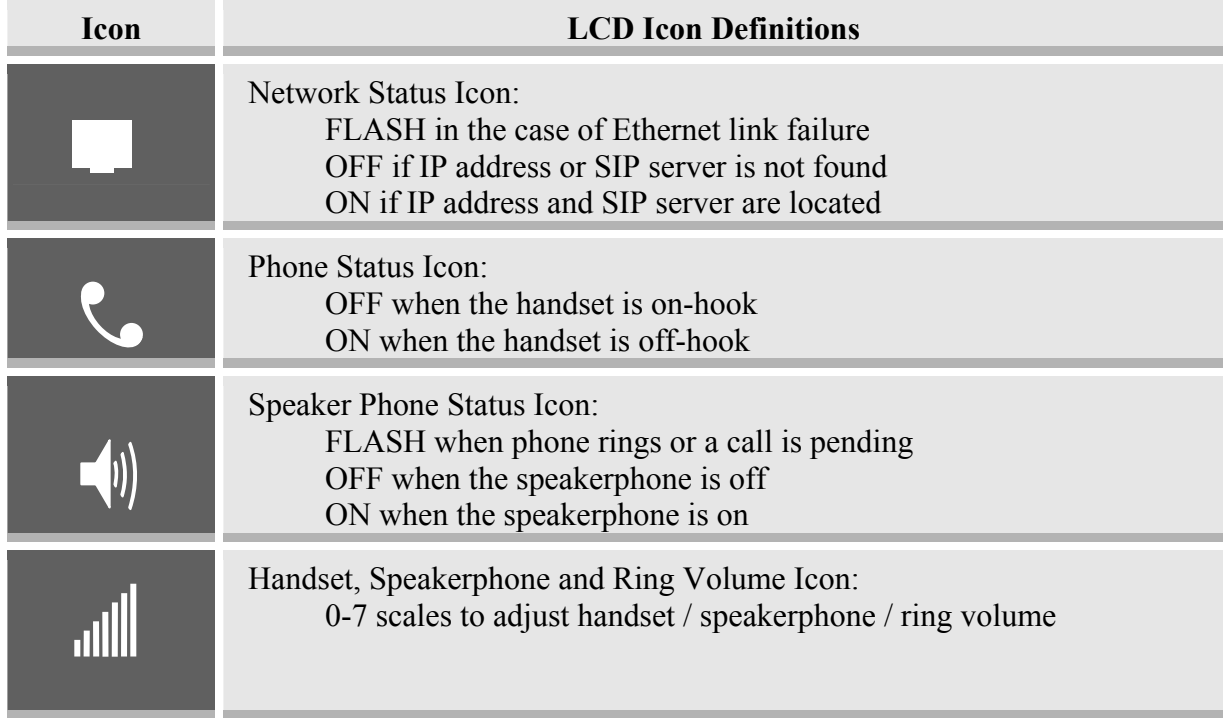

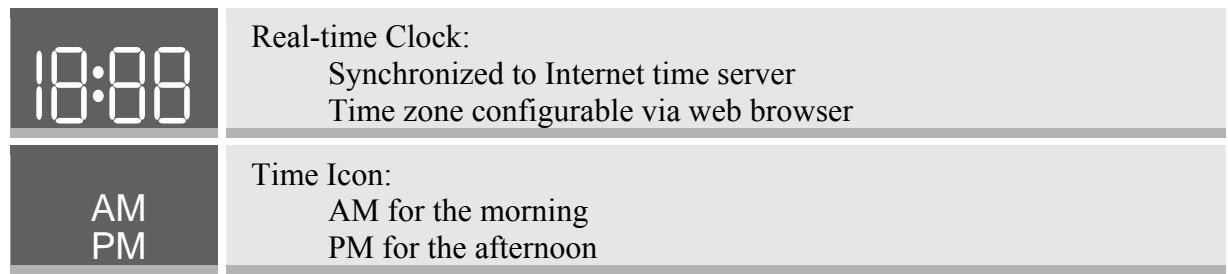

# **4.2 Getting Familiar with Keypad**

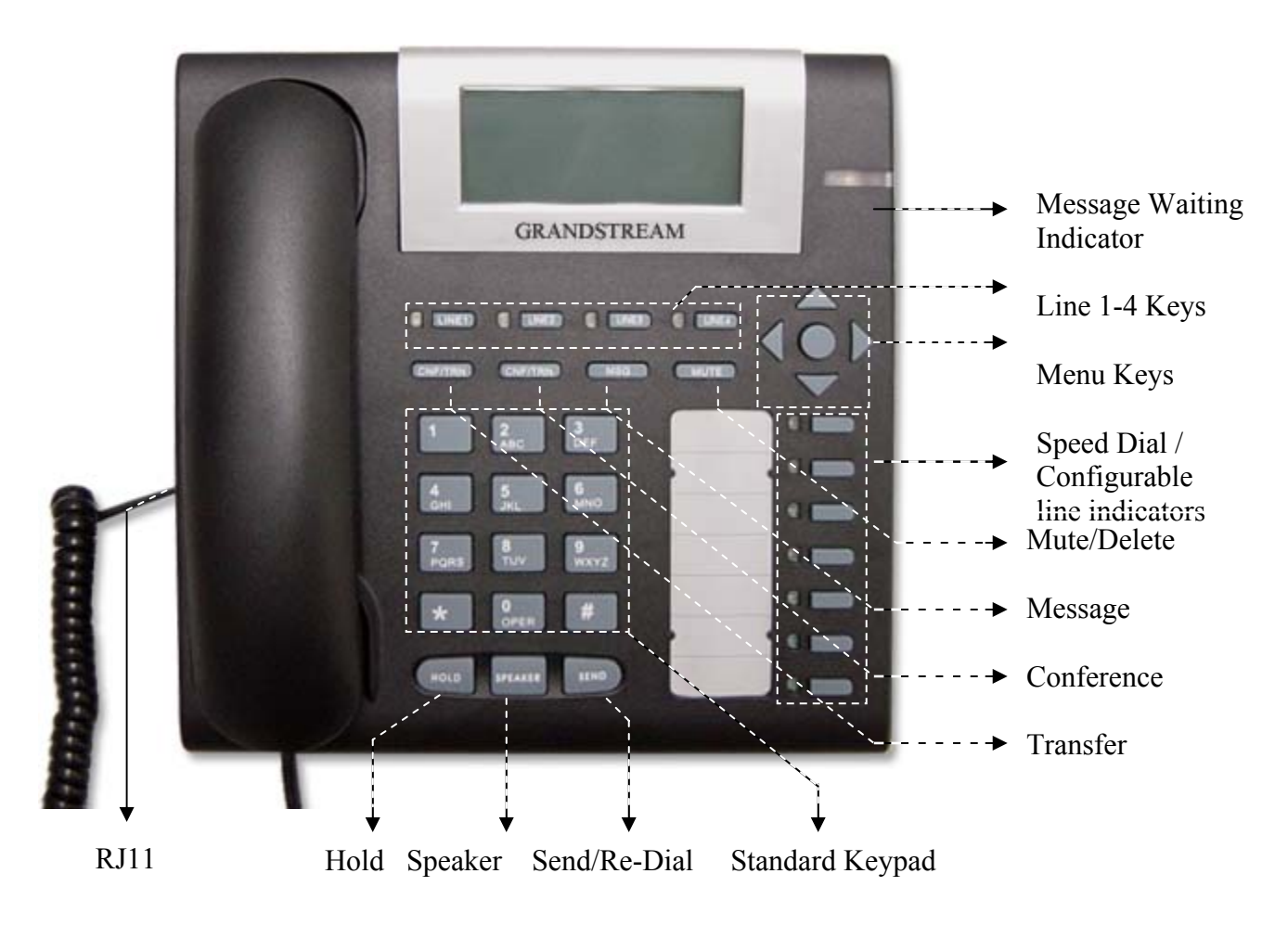

GXP-2000 phone has 35 key buttons:

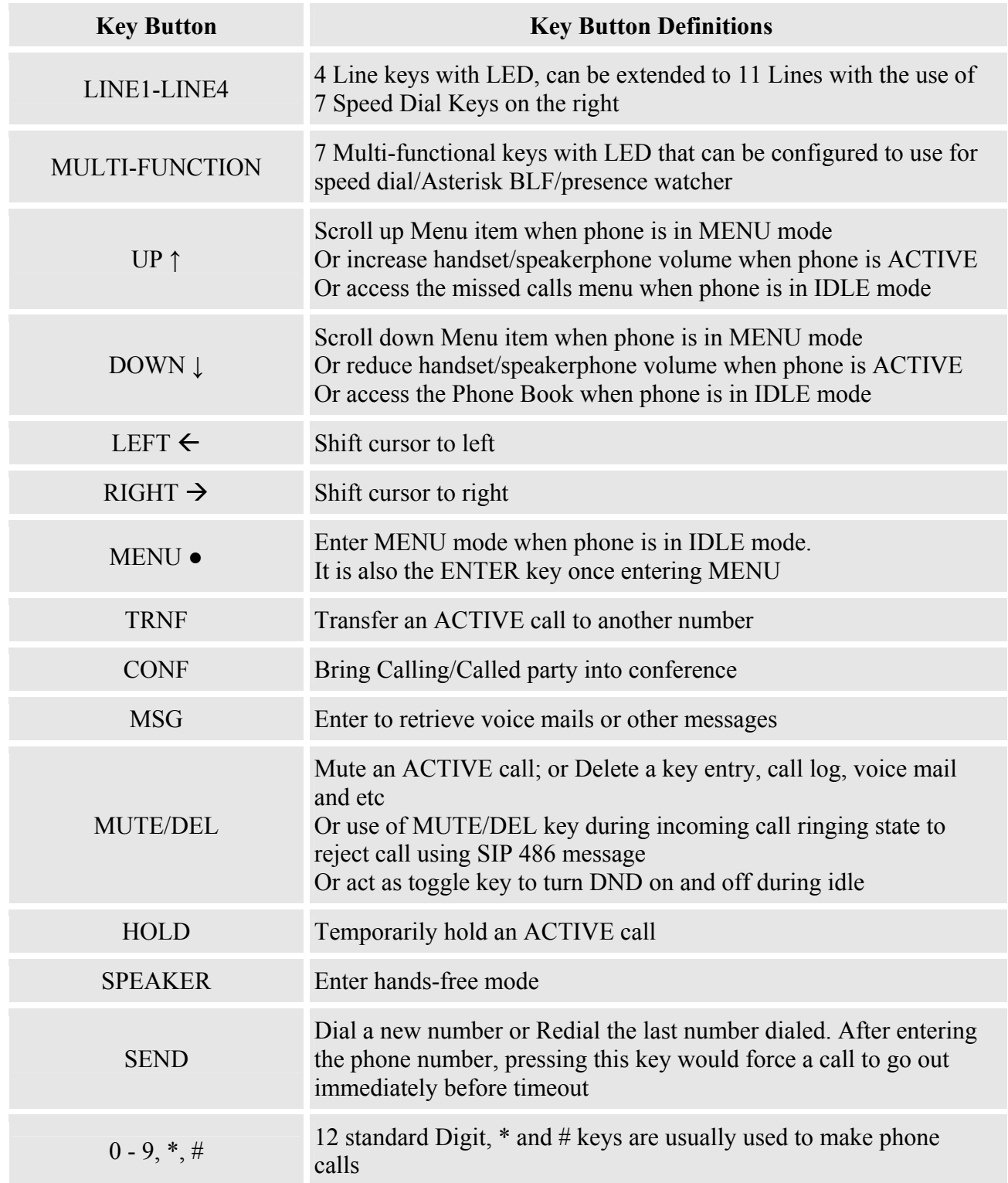

# **4.3GUI Menu Chart**

Please see the Appendix II.

# **4.4Making and Answering Phone Calls**

# **4.4.1 Handset, Speakerphone and Headset Mode**

The regular Handset mode can be switched with either the Speaker mode (Hand free) or the Headset mode, however, whenever the Headset is plugged in, Speaker mode will be switched to the Headset mode automatically.

To Switch between Handset and Speaker/Headset, simply press the Hook Flash in the Handset cradle or the Speaker button.

# **4.4.2 Multiple SIP Accounts and Lines**

GXP-2000 can support up to 4 independent SIP accounts. Each account is capable of independent SIP Server, user and NAT settings among others. GXP-2000 supports up to 11 concurrent audio channels arbitrarily assigned to these SIP accounts -- they can be used in any combination as long as the server allows it. Speed dial numbers configured must be associated to a specific SIP account.

Each of the 4 LINE buttons (LINE1-LINE4) is "virtually" mapped to each SIP account. In off hook state, when user chooses an idle line, the name of the account (as configured in the web interface) will be displayed in the LCD while a dial tone is being played out. For example, if the 4 SIP accounts are named FWD, SIPPHONE, BROADVOICE, and PBX respectively and they are all active and registered. When LINE1 is pressed, user will hear dial tone and see "FWD". When LINE2 is pressed, user will hear dial tone and see "SIPPHONE". When LINE3 is pressed, user will hear dial tone and see "BROADVOICE". When LINE4 is pressed, user will hear dial tone and see "PBX".

For outgoing calls, GXP-2000 will pick up the LINE pressed, which will be lit up in solid red color. User can switch the dialing account before dialing any digits by pressing the same LINE button one or more times. If user continues to press one LINE, the selected account will circulate among the registered accounts. For example, when LINE1 is pressed, LCD displays "FWD". If LINE1 is pressed again, LCD displays "SIPPHONE" and the subsequent call will be made through SIP account 2.

For incoming calls, if an account is configured and registered, all incoming calls for that account will attempt to use its corresponding LINE if it is not in use. When the "virtually" mapped line is in use, GXP-2000 will flash the next available LINE (from Left to Right, then Top to Bottom) in red color.

LINE 5 to 11 cannot be picked like LINE 1 to 4. This happens automatically. When an incoming call arrives while all of the 4 LINE (1-4) channels are in use, LINE5 will be selected. When all 4 LINE (1- 4) channels are in use, and user places an active call on hold, user can on-hook and off-hook to activate the next available channel (LINE5 or whatever the next one). When any one of the 7 functions keys is associated with a call, they function as LINE keys; otherwise they function as speed dial keys. (So when LINE 5 is in use, you cannot use speed dial 1, but speed dial 2-7 still work).

A LINE is defined as "ACTIVE" when it is making or receiving a call, and its corresponding LINE LED is lit up in solid RED.

# **4.4.3 Making Calls**

There are many ways to make phone calls:

- 1. Make Handset/SPEAKER/Headset off hook, or press the available LINE key to select a SIP account, the corresponding LINE LED will light up in solid red. Enter the phone numbers and press the SEND key.
- 2. Make Handset/SPEAKER/Headset off hook, or press the available LINE key, the corresponding LINE LED will light up in solid red. Press the SEND button to redial the last number called.
- 3. Make Handset/SPEAKER/Headset off hook, or press the available LINE key, the corresponding LINE LED will light up in solid red. Press the Speed Dial key to call the preset calling party number.
- 4. Press the DOWN button, then select the number in the Phone Book menu you want to call by pressing the Menu button, and then press the Menu button again to call this number.
- 5. Press the UP button, then select the number in the Missed Calls you want to call by pressing the Menu button, and then press the Menu button again to call this number.

## **Note:**

- *Once pressed, the dialed number is displayed on the LCD as the corresponding DTMF tone is played out.*
- *If the "SEND" button is not pressed after the phone number, the phone will wait for 4 seconds before initiating the call.*

# **4.4.4 Making Calls using IP Address**

Direct IP calling allows two phones to talk to each other in an ad hoc fashion without a SIP proxy. VoIP calls can be made between two phones if

- Both phones have public IP addresses, or
- Both phones are on a same LAN using private or public IP addresses, or
- Both phones can be connected through a router using public or private IP addresses.

To make a direct IP calling, disable "Use Random Port" option at advanced web configuration page, and then press "Menu" button, and then select "Direct IP Call" submenu to enter the direct IP call interface, and then enter the 12-digit target IP address, and then press Menu button twice to make the call.

From 1.1.0.13 firmware build, GXP2000 begins to offer Quick IP-call feature: first make Handset/SPEAKER/Headset off hook, and then press # key and enter the last 3-digits of the target IP address, and then press the SEND key or # key. To use this feature, you need to enable Quick IP-call mode in the advanced web configuration page.

# **4.4.5 Receiving Calls**

There are two states when GXP-2000 receives a call:

- 1. When receiving an initial call. Besides ringing with selected Ring Tone, the corresponding account LINE will flash in red, taking Handset/SPEAKER/Headset off hook will enable user to hear the calling party in Handset/SPEAKER/Headset.
- 2. When receiving second or more incoming calls, besides playing stutter Call Waiting tone, GXP-2000 will pick up the corresponding account LINE or the next available LINE as described in section 4.4.2.

# **4.4.6 Call Hold**

While in conversation, pressing the "HOLD" button will put the other party on hold. User can resume the conversation by pressing the corresponding LINE. User will also automatically put the current line on "HOLD" by pressing another available LINE for making or receiving other phone calls.

# **4.4.7 Call Waiting and Switch between Calls**

 GXP-2000 can support up to 11 Lines, user can switch to another line for making or answering calls by pressing the line button, and automatically put an ACTIVE call on Hold.

When receiving second or more incoming calls, besides playing a stutter Call Waiting tone, GXP-2000 will pick up the corresponding account or the next available LINE as described in section 4.4.2.

# **4.4.8 Call Transfer**

GXP-2000 supports both BLIND and ATTENDED Transfer:

1. Blind Transfer: When a LINE is "ACTIVE", user will get a dial tone by pressing the "TRNF" button, and then dial the number and press the "SEND" button. This will transfer the other party in the corresponding LINE to the dialed number.

2. Attended Transfer: When in conversation with an "ACTIVE" LINE as defined in section 4.3.2, and another LINE that is put on-hold, user can press "TRNF" button, then press the intended LINE that is on "HOLD".

If there is no LINE on HOLD, user will need to make a call and thus automatically puts the current ACTIVE LINE on HOLD.

### **NOTE:**

• Transferring calls across SIP domains needs to be supported by SIP services.

# **4.4.9 3-Way Conferencing**

GXP-2000 supports 3-way conferencing. With one LINE ACTIVE and another LINE on HOLD, press the CONF button then the LINE that is on HOLD will join the three parties together in a conference.

If the conference holder wishes to end a conference, simply press HOLD, which breaks the conference and places both parties on hold. User can then talk to each individual party by selecting the corresponding LINE.

# **4.4.10 Checking Message and Message Waiting Indication**

When GXP-2000 is on-hook, pressing the MSG button will trigger the phone to call the VM Server (VMS) configured for the primary account. If a line/account is selected first, it dials the VMS configured for that account.

The MWI (Message Waiting Indicator) LED will flash in red color in three quarters of a second when voicemail server sends message waiting information to GXP-2000.

# **4.4.11 Mute and Delete**

When in conversation with an ACTIVE LINE, pressing "MUTE/DEL" will mute the conversation, that is, you can hear the other party but the other party cannot hear you. Pressing the button again will resume the conversation.

When dialing a number, pressing "MUTE/DEL" button will delete the last entered digit.

When the phone is in idle status, pressing "MUTE/DEL" button will activate "Do-not-Disturb" function on the phone. Pressing MUTE/DEL" button again will deactivate DND function.

# **4.4.12 Multi-functional Button/Extensional board**

# **4.4.12.1 Speed Dial**

The seven Multi-functional buttons can be configured for speed dial function. A vertical rectangle pad on the keypad is provided to label Speed Dial numbers. Pressing the speed dial button will automatically initiate a call to the destination extension.

Note:

- When an incoming call arrives while all of the 4 LINE (1-4) channels are in use, the Multifunctional buttons will function as LINE keys, and flash the light for the next incoming call. User can press the button to pick up the call.
- When any one of the 7 functions keys is associated with a call, they function as LINE keys. In this case, speed dial/BLF function will not work. For ex. when first Multi-functional button is in use, you cannot use it for speed dial/BLF.

# **4.4.12.2 Asterisk Busy Line Field**

The seven Multi-functional buttons can be configured for Asterisk Busy Line Field function with a specified account. When Asterisk BLF is configured on one of the Multi-functional buttons, Speed Dial function on it will still work when it shows idle status.

# **4.4.12.3 Extension Board**

The fifty-six Multi-functional buttons on Extension board function the same as Multi-functional buttons on the phone base station, except that they can not be Line keys.

# **4.4.13 Page Dialing**

When off-hook, you see "LINEx: DIAL USING" you can press the ROUND button and you will see "LINEx: PAGE USING" you can toggle between the modes by pressing the button BEFORE any DTMF digits are dialed. On the called party, "Allow Auto Answer by Call-Info" on advance page needs to be set to Yes for Paging function. The called party will receive an INVITE with call-info header that has "answer-after=0", then it will answer the call automatically.

Note: this does not work with Asterisk or other proxies that does not pass along the Call-Info header. There are workarounds for Asterisk (server side setup).

# **4.5 Call Features**

GXP-2000 series phone supports a list of call features: Caller ID Block (or Anonymous Call), Disable/Enable Call Waiting, Call Forward on Busy, Delay, or Unconditional, etc.

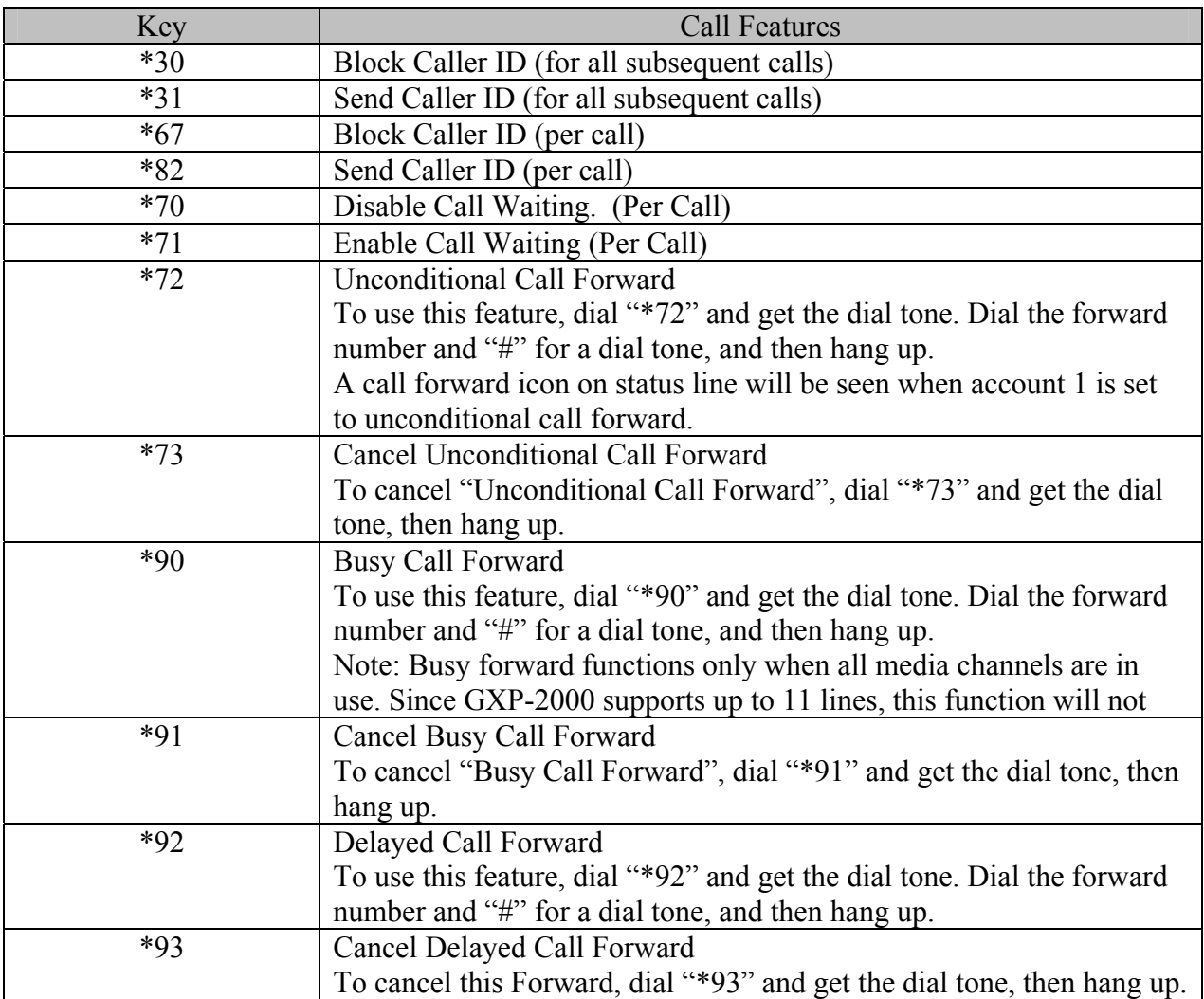

Following table shows the call features of GXP-2000 series phone.

# **4.6 Customized idle screen**

GXP-2000 supports the feature that allows customer to customize the idle LCD screen display. Please send email to support@grandstream.com for detailed information.

# **4.7 XML phone book downloading**

GXP-2000 supports the feature that allow the user to download XML phone book. Please send email to  $support(\partial \text{grandstream.com})$  for detailed information.

# **5 Configuration Guide**

# **5.1 Configuration with Keypad**

When the phone is on-hook, press the *MENU* button to enter MENU mode. When the phone goes offhook or a call comes in, the phone automatically exits the MENU state and prepares for the call. Here are the Menu options supported:

#### **Menu Functions**

Display "**Call History**" Press *Menu* button to enter this menu including "**Received Calls**" or "**Dialed Calls**" or "**Missed Calls**" or "**Back**" Press '↓' or '↑' to toggle the selection

Press  $\div$  to return to the upper menu

Display "**Status**" Press *Menu* button to enter this menu to see the status of the phone Press '↓' or '↑' to toggle the selection Press *Menu* or '←'button to exit

Display "**Phone Book**" Press *Menu* button to display the phone book including "**Download Phonebook**" Press '↓' or '↑' to toggle the selection Press *Menu* button to choose the menu item Press  $\zeta$  button to return to the upper menu

### Display "**Instant Messages**"

Press *Menu* button to display the Instant Messages received. Press '↓' or '↑' to toggle the selection Press *Menu* button to choose the menu item Press  $\left\langle \leftarrow \right\rangle$  button to return to the upper menu Note: GXP2000 only supports the function of receiving of Instant Messages.

#### Display "**Direct IP Call**"

Press *Menu* button to display the direct IP call interface Enter 12 digit IP address. For example, 10.10.1.2 could be entered like 010010001002. Press ' $\leftarrow$ ' or ' $\rightarrow$ ' to move the cursor or toggle the selection Press *Menu* button to confirm

#### **Menu Functions**

Display "**Preference**" Press *Menu* button to enter this sub menu including "**Do NOT Disturb**" or "**Ring Tone**" or "**Ring Volume**" or "**Download SCR XML**" or "**Erase Custom SCR**" or "**Back**" DND (Do NOT Disturb) function could be turned on or off in the "DO NOT Disturb" menu. Choose different ring tones you prefer in the "Ring Tone" menu. Adjust ring volume in the "Ring Volume" menu by using ' $\leftarrow$ ' and ' $\rightarrow$ ' button. Press '↓' or '↑' to toggle the selection Press *Menu* button to choose the menu item you want Press  $\div$  to return to the upper menu

Display "**Configure**"

Press *Menu* button to display the configuration items

 "**Network**" or "**SIP**" or "**Audio**" or "**Upgrade**" or "**Factory Reset**"

Please check the web configuration page for more detail information about these items Press '↓' or '↑' to toggle the selection Press  $\zeta$  to return the upper menu

Display "**Factory Functions**"

Press *Menu* to display the factory function items including "**Ethernet Loopback**" or "**Audio Loopback**" or "**Diagnostic Mode**" or "**Enable Diag Port**" or "**Back**" Press '↓' or '↑' to toggle the selection Press  $\div$  to return to the upper menu Display **"Reboot"** 

Press *Menu* button to reboot the device

Display "**Exit**" Press *Menu* button to exit the menu

#### **Menu Functions**

#### Display "**Ring Volume**"

Press *Menu* button to hear the selected ring volume, press  $\forall \forall$  or  $\forall \forall$  to hear and adjust the ring tone volume.

Press *Menu* button to select and exit, take effect immediately.

#### Display **"Ethernet Loopback**"

Press *Menu* button to enter this mode

A cross Ethernet cable is needed for the test. Before you do the test, plug one end of the cable in the "PC" port, and the other end in the "LAN" port. You will see the test result on the screen. This is a feature that is useful for factory as well as for tech team if you need to diagnose if the RJ45 jacks are still good (in terms of hardware).

Note: Running the Ethernet Loopback mode under normal connection will cause IP lost. Press *Menu* button to exit the diagnostic mode.

### Display **"Audio Loopback**"

Press *Menu* button to enter this mode

Tap the keypad to check if the speaker plays the sound caused by your tapping. If yes, the audio part of your phone works fine. Or you can pick up the handset, and say something to the mic of the handset. If you can hear what you said from the speaker of the handset, audio part of your phone works fine.

Press *Menu* button to exit the mode.

#### Display **"Diagnostic Mode**"

Press *Menu* button to enter this mode, all LEDs will light up

Press any key on the keypad, the button name will be displayed in the LCD. Lift and put back the handset or press *Menu* button to exit the diagnostic mode.

### Display "**Factory Reset**", please be very CAREFUL here

Key in the physical / MAC address on back of the phone, Press *Menu* button, phone will be reset back to FACTORY DEFAULT setting, and all your setting will be erased. Please refer to Section 7 for complete details.

# **5.2 Configuration with Web Browser**

GXP-2000 series IP phone has an embedded Web server that will respond to HTTP GET/POST requests. It also has embedded HTML pages that allow a user to configure the IP phone through a Web browser such as Microsoft's IE.

# **5.2.1 Access the Web Configuration Menu**

The IP Phone Web Configuration Menu can be accessed by the following URI:

*http://Phone-IP-Address*

where the *Phone-IP-Address* is the IP address of the phone. When the phone is *on-hook,* press *Menu* button and then select the Status item to see "**IP: IP Address**"

### **NOTE:**

• *To type IP address into browser to get into the configuration page, please strip out the leading "0" as the browser will parse in octet. e.g.: if the IP address is: 192.168.001.014, please type in: 192.168.1.14.* 

# **5.2.2 End User Configuration**

Once this HTTP request is entered and sent from a Web browser, the GXP-2000 will respond with the following login screen:

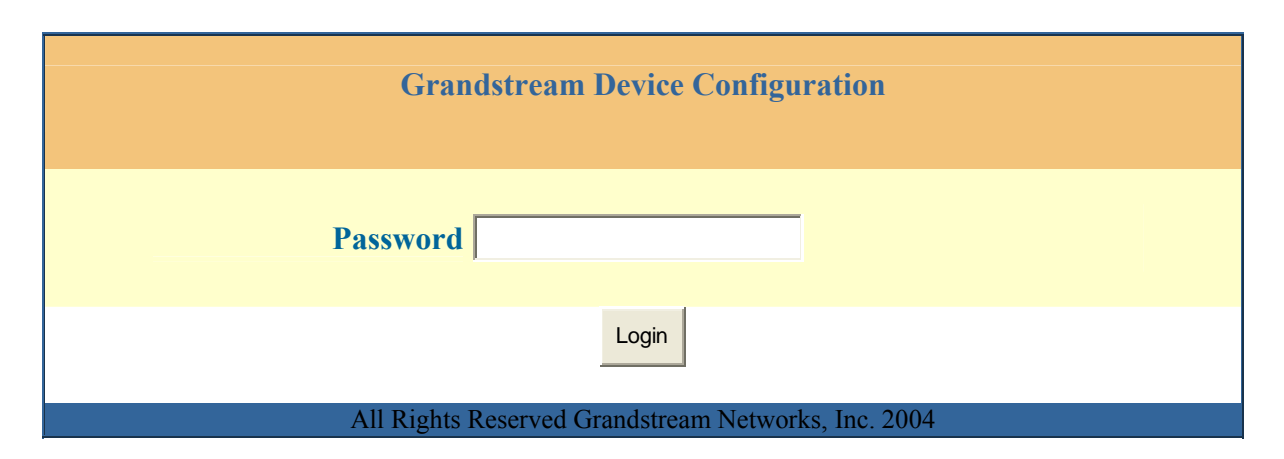

The password is case sensitive with maximum length of 25 characters and the factory default password for End User is "123".

After a correct password is entered in the login screen, the embedded Web server inside the GXP-2000 will respond with the Configuration page which is explained in details below.

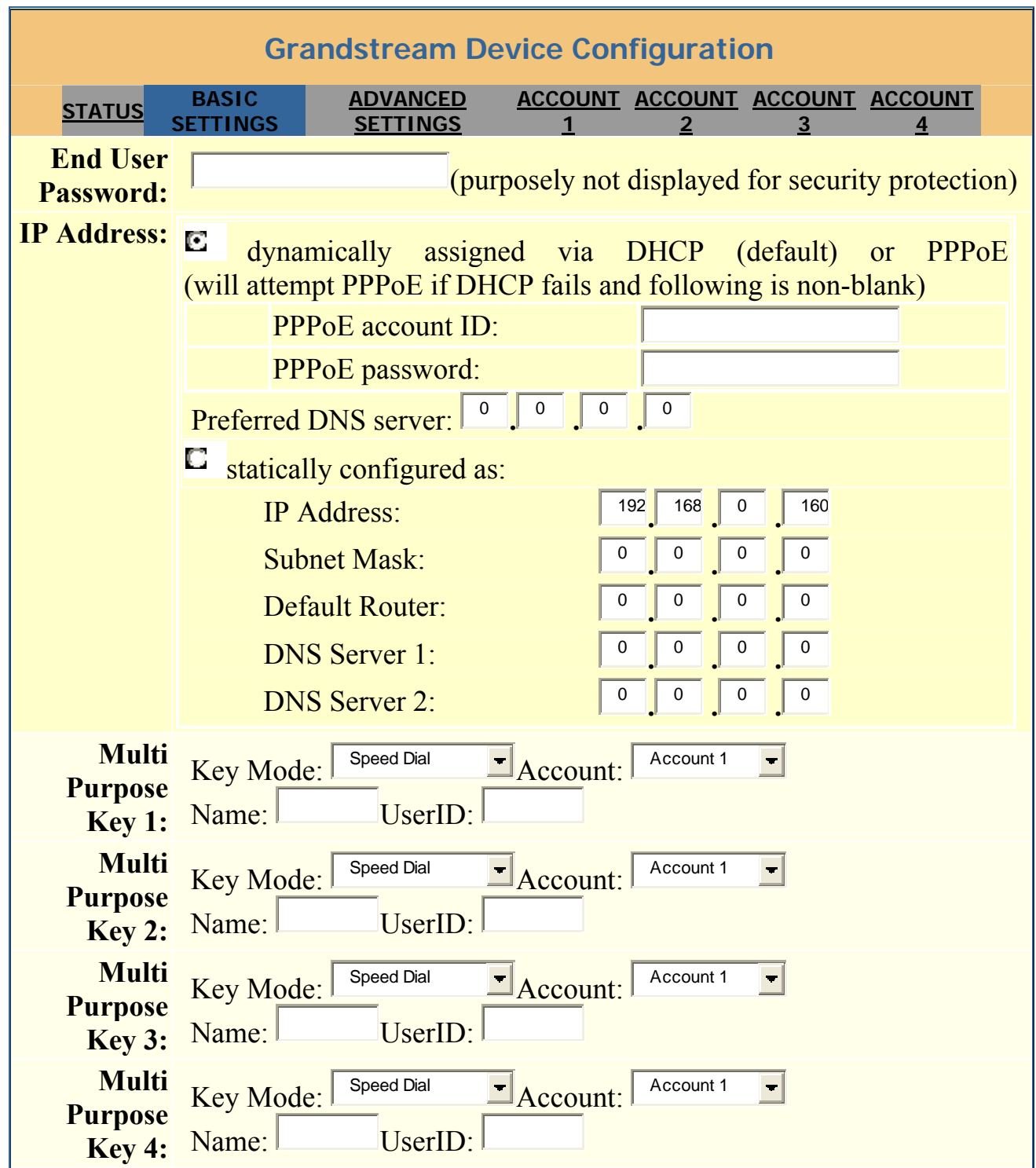

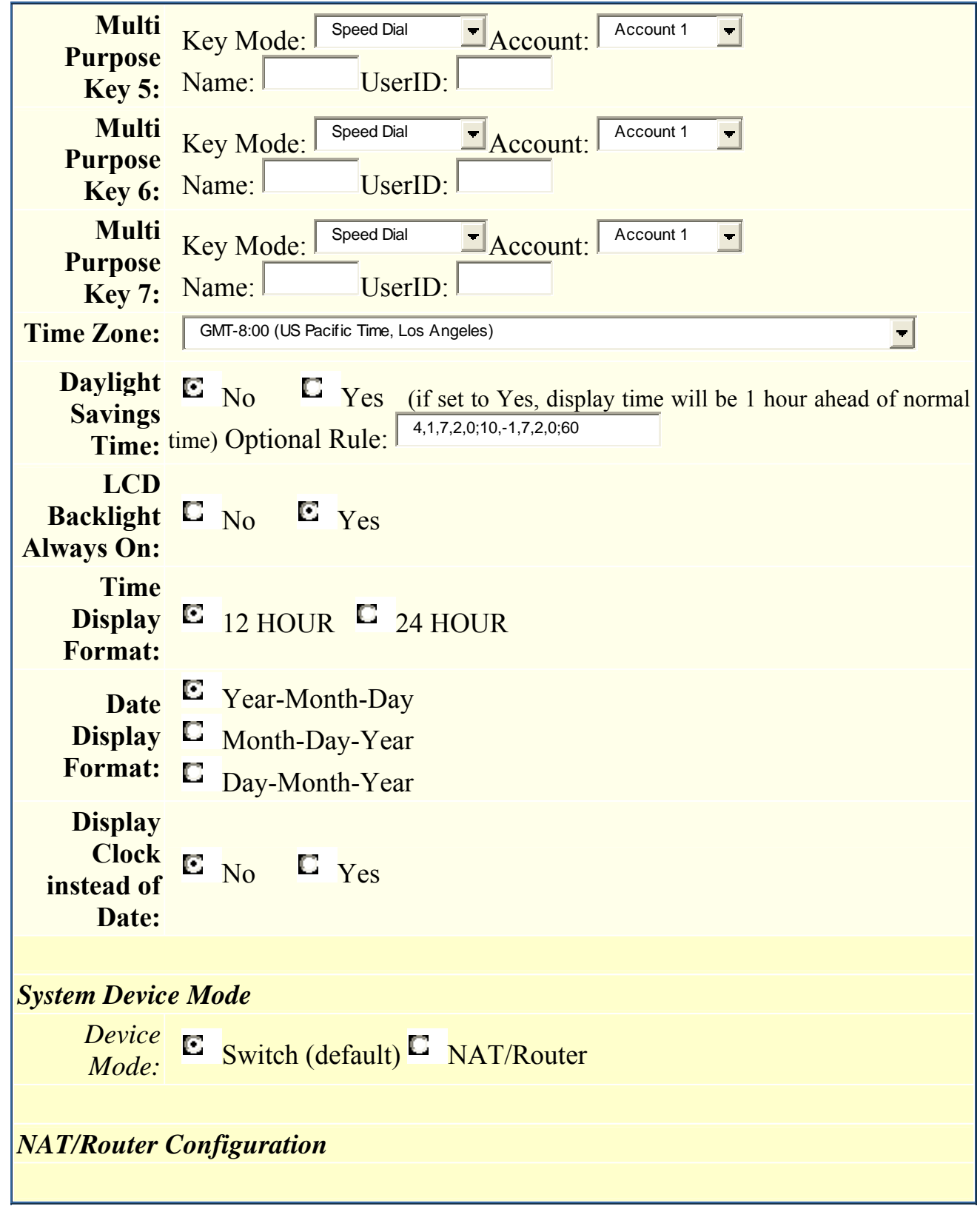

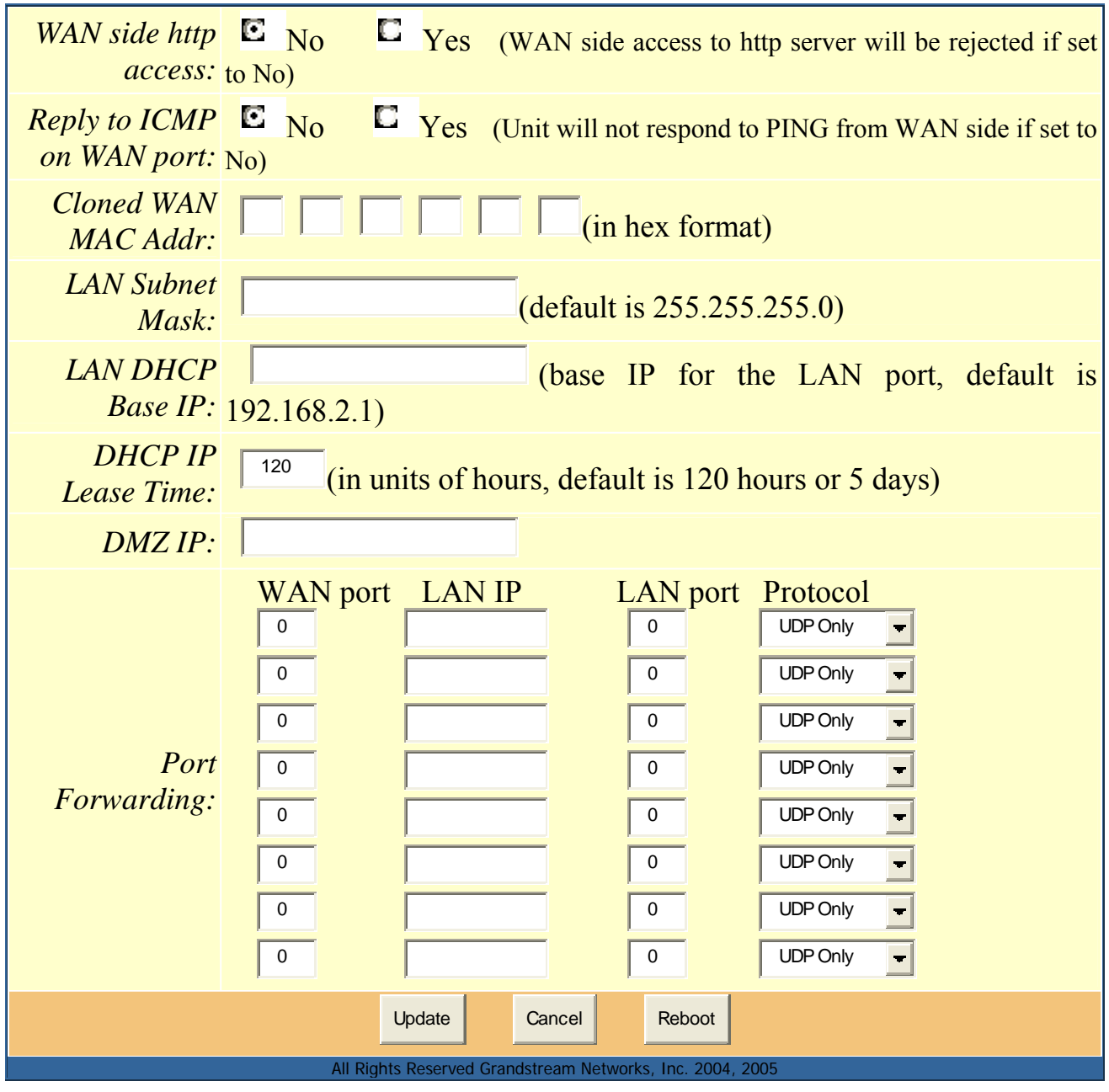

**End User Password**  This contains the password to access the Web Configuration Menu. This field is case sensitive with a maximum length of 25 characters.

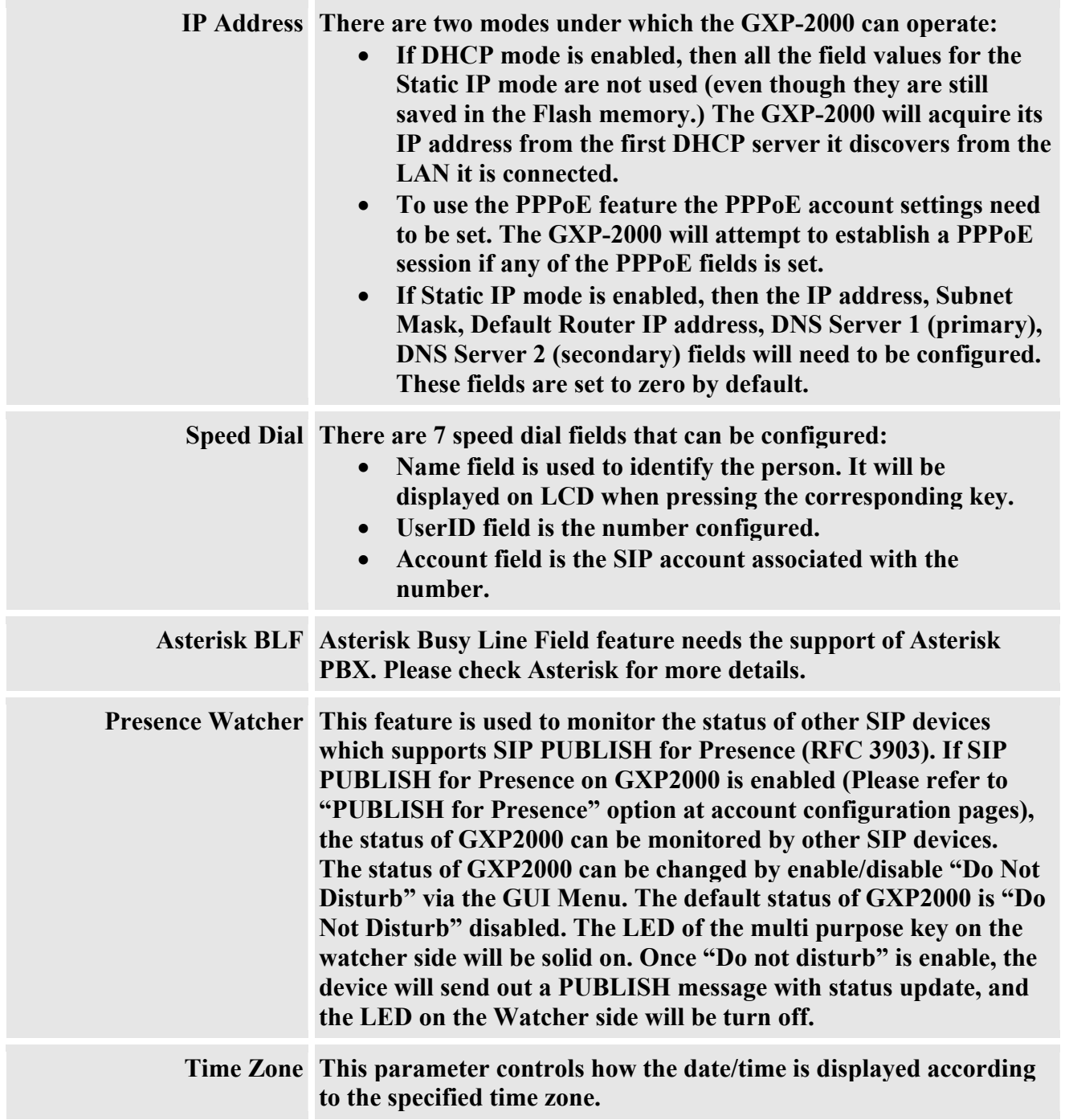

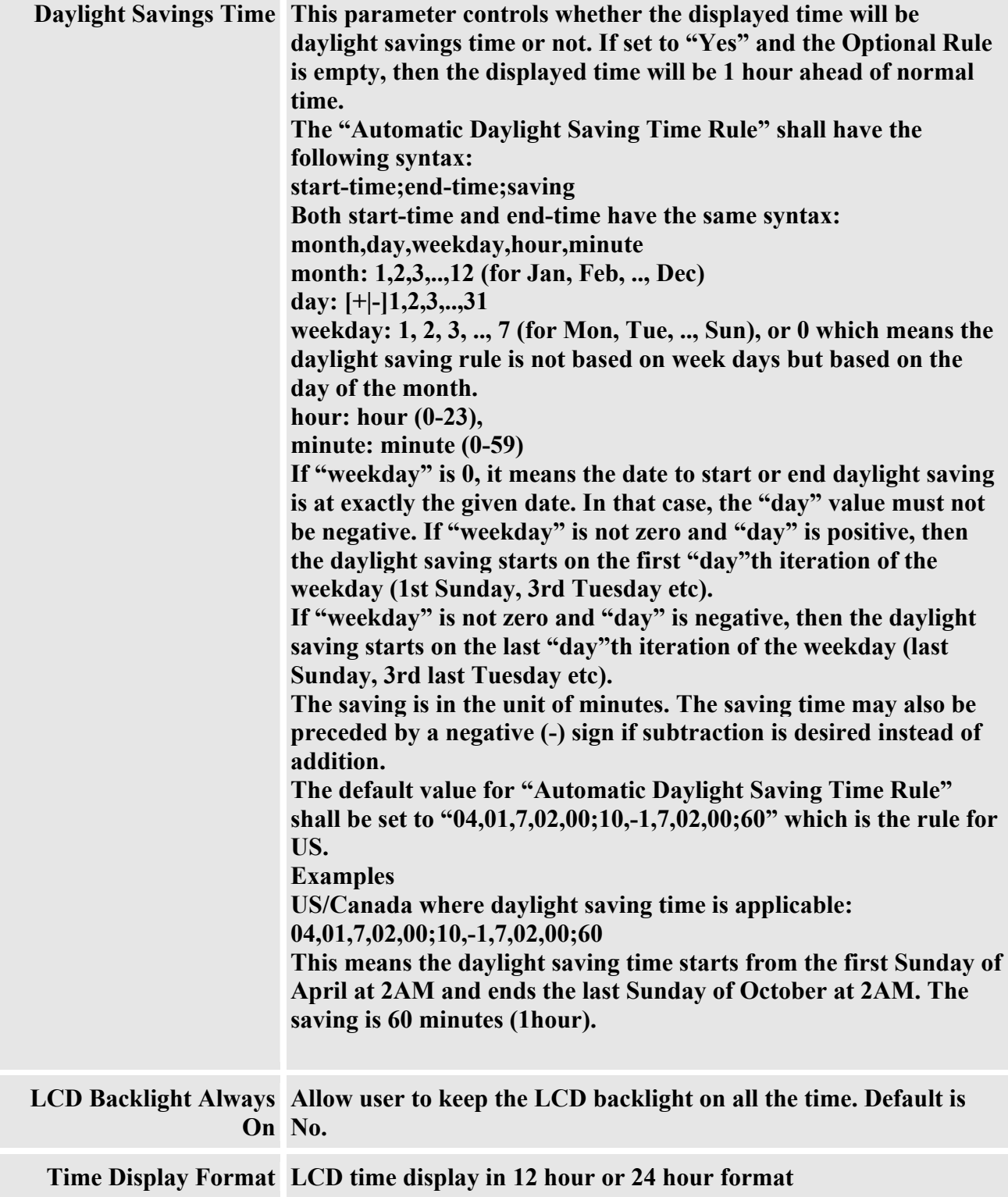

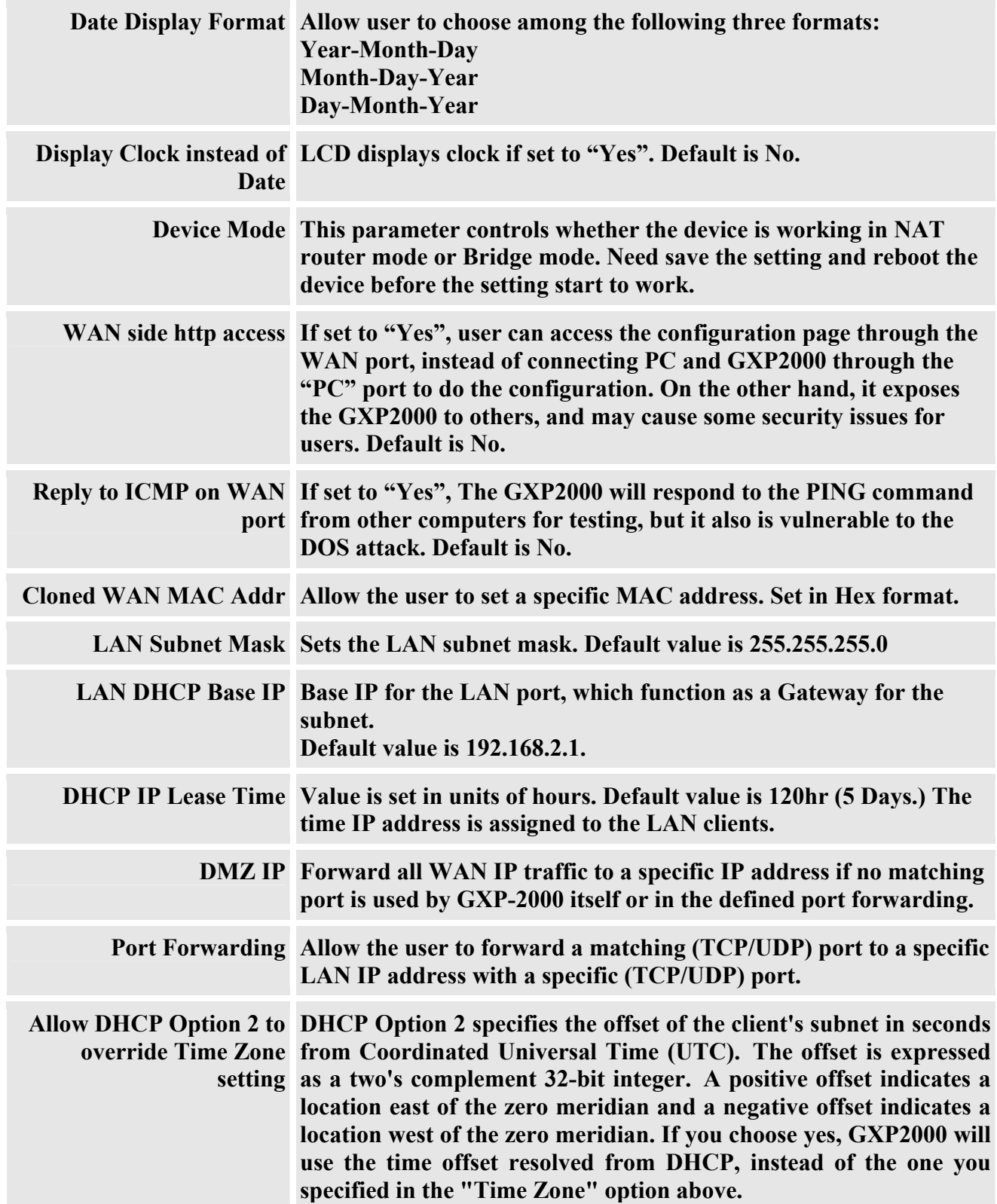

In addition to the Basic Settings configuration page, end user also has access to the device Status page. The following is a screen shot of the device Status page. Details are explained next.

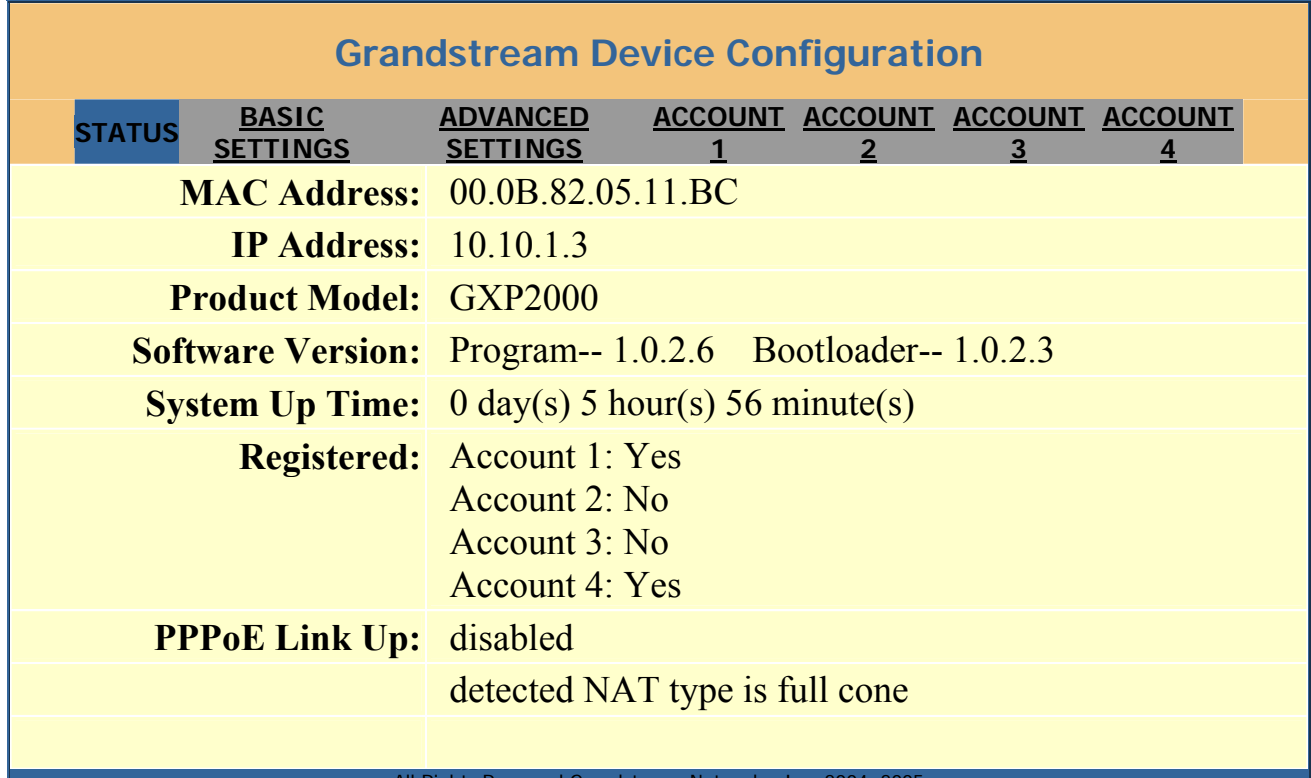

All Rights Reserved Grandstream Networks, Inc. 2004, 2005

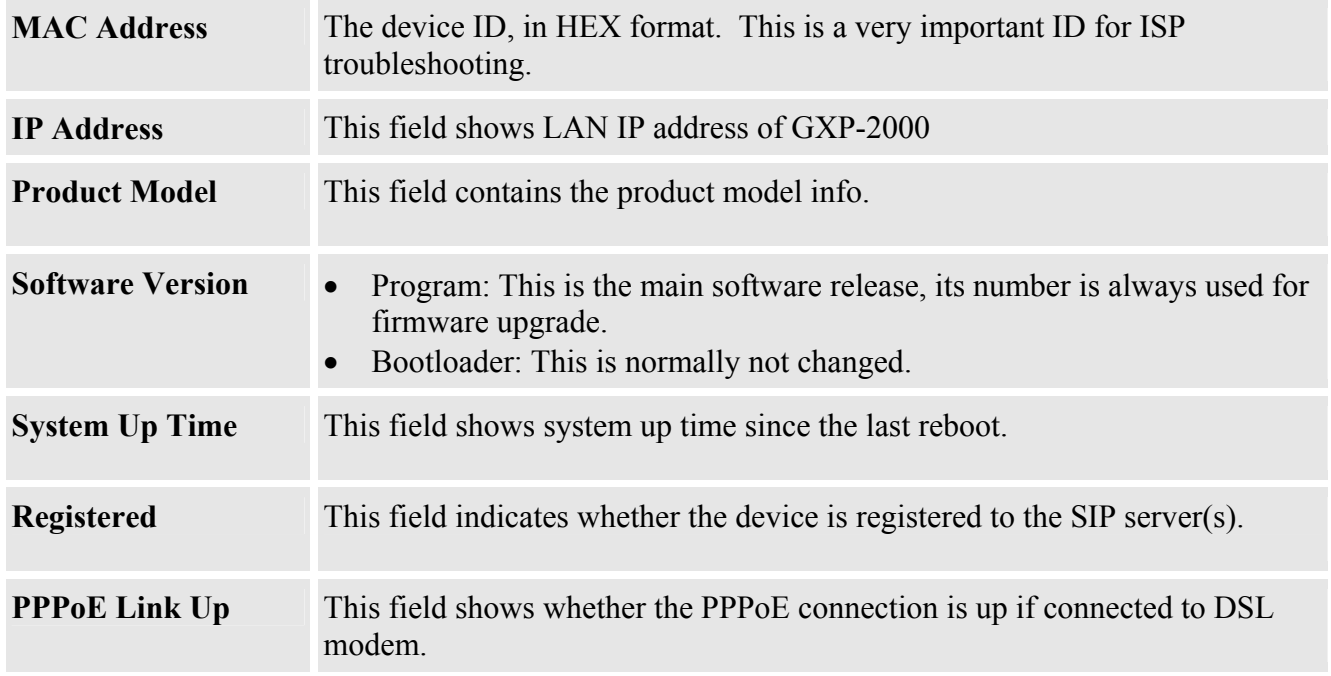

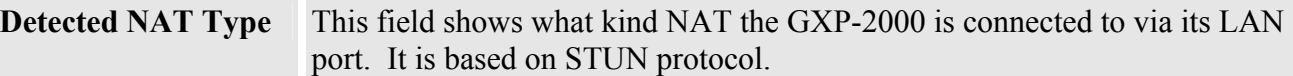

# **5.2.3 Advanced User Configuration**

To login to the Advanced User Configuration page, please follow the instructions in section 5.2.1 to get to the following login page. The password is case sensitive with a maximum length of 25 characters and the factory default password for Advanced User is "admin".

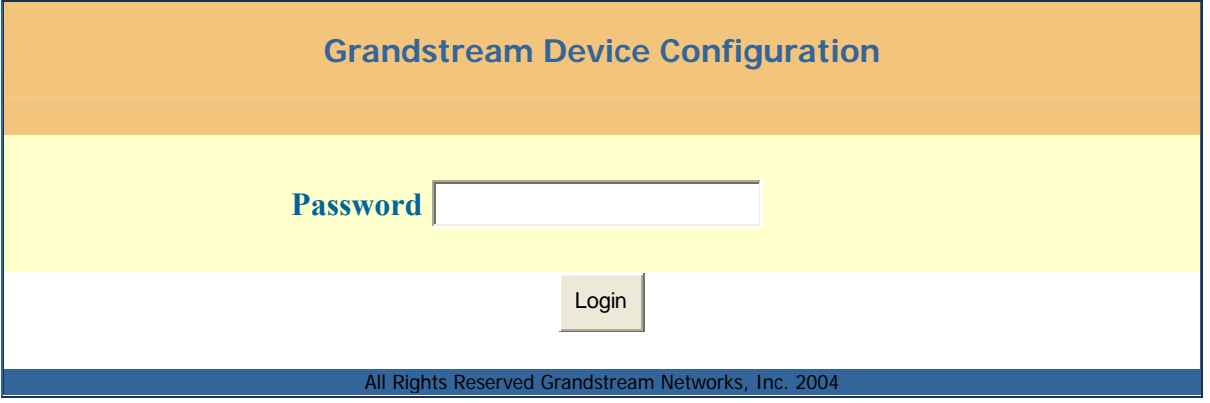

Advanced User configuration includes not only the end user configuration, but also advanced configuration such as SIP configuration, Codec selection, NAT Traversal Setting and other miscellaneous configuration. Following is a screen shot of the advanced configuration page:

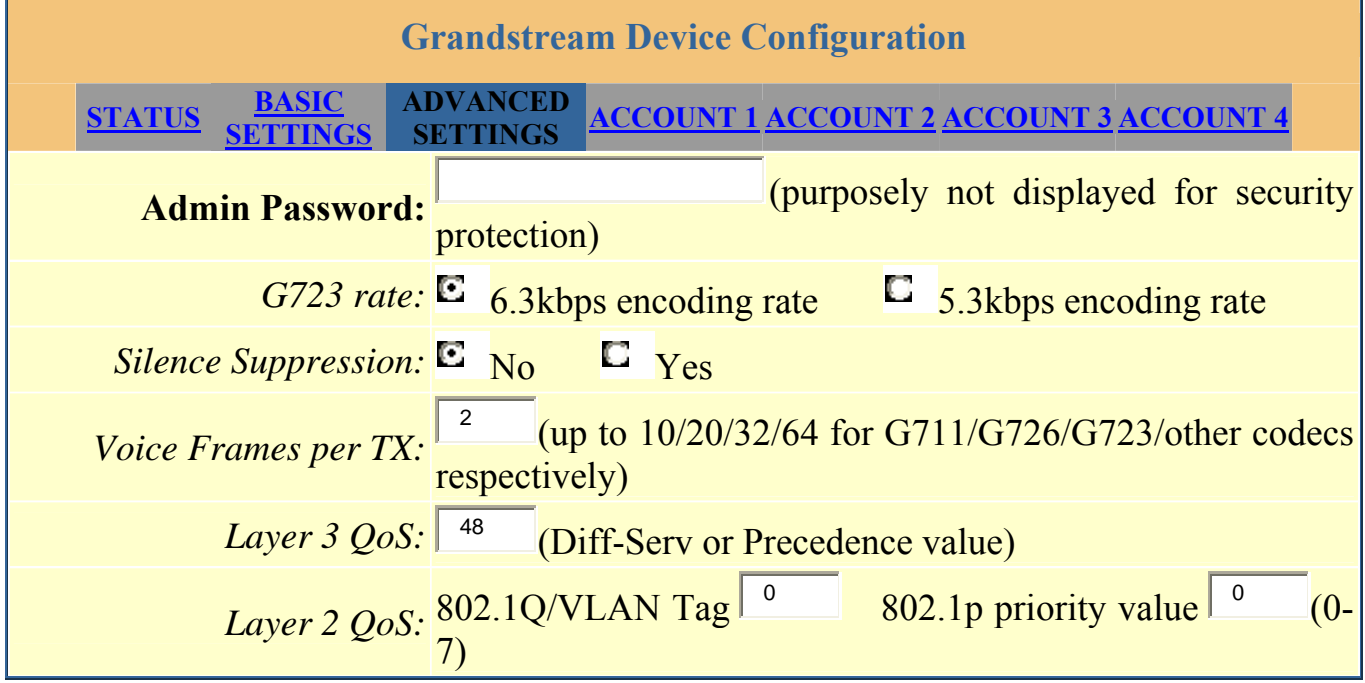

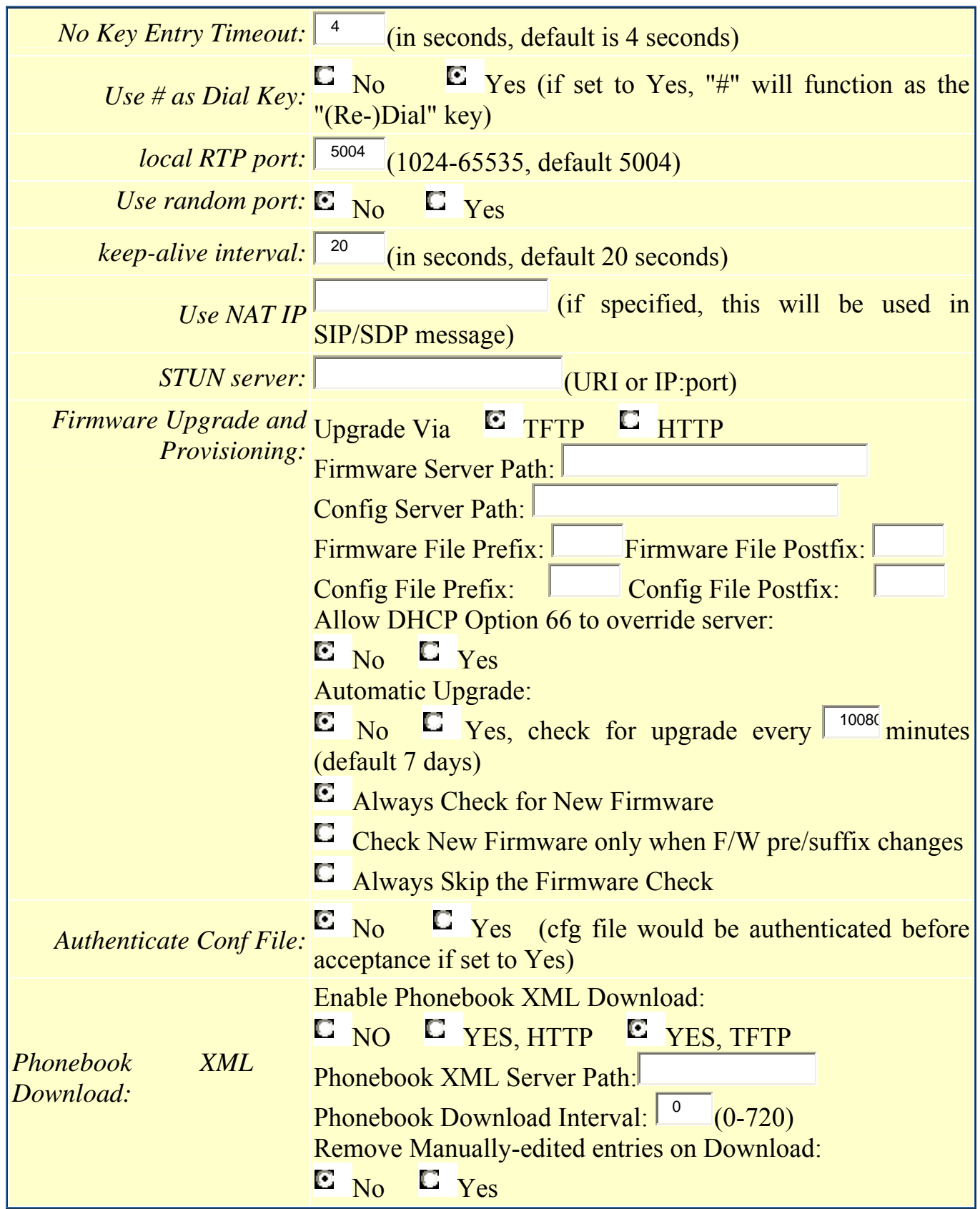

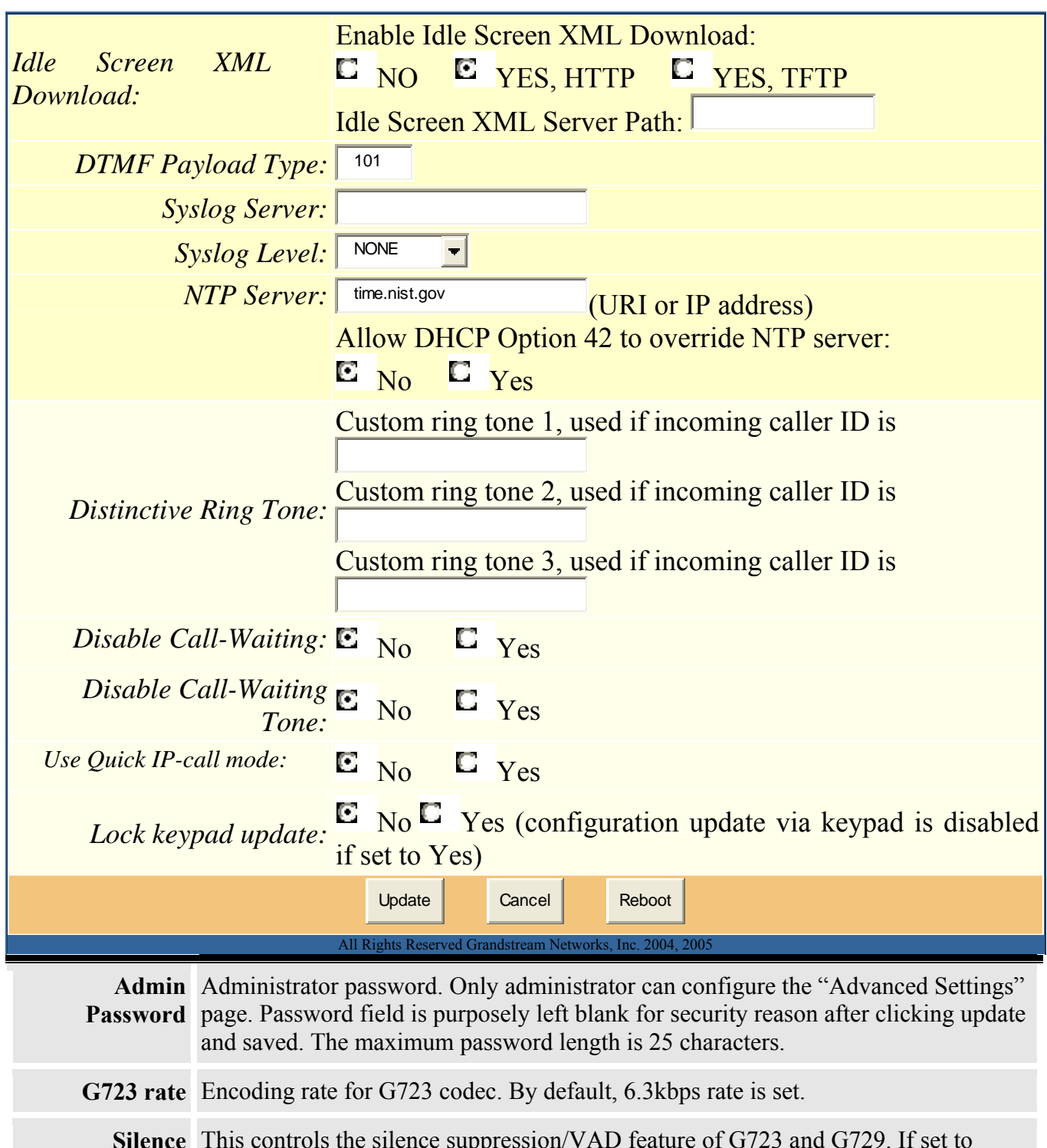

**Silence Suppression**  This controls the silence suppression/VAD feature of G723 and G729. If set to "Yes", when a silence is detected, small quantity of VAD packets (instead of audio packets) will be sent during the period of no talking. If set to "No", this feature is disabled.

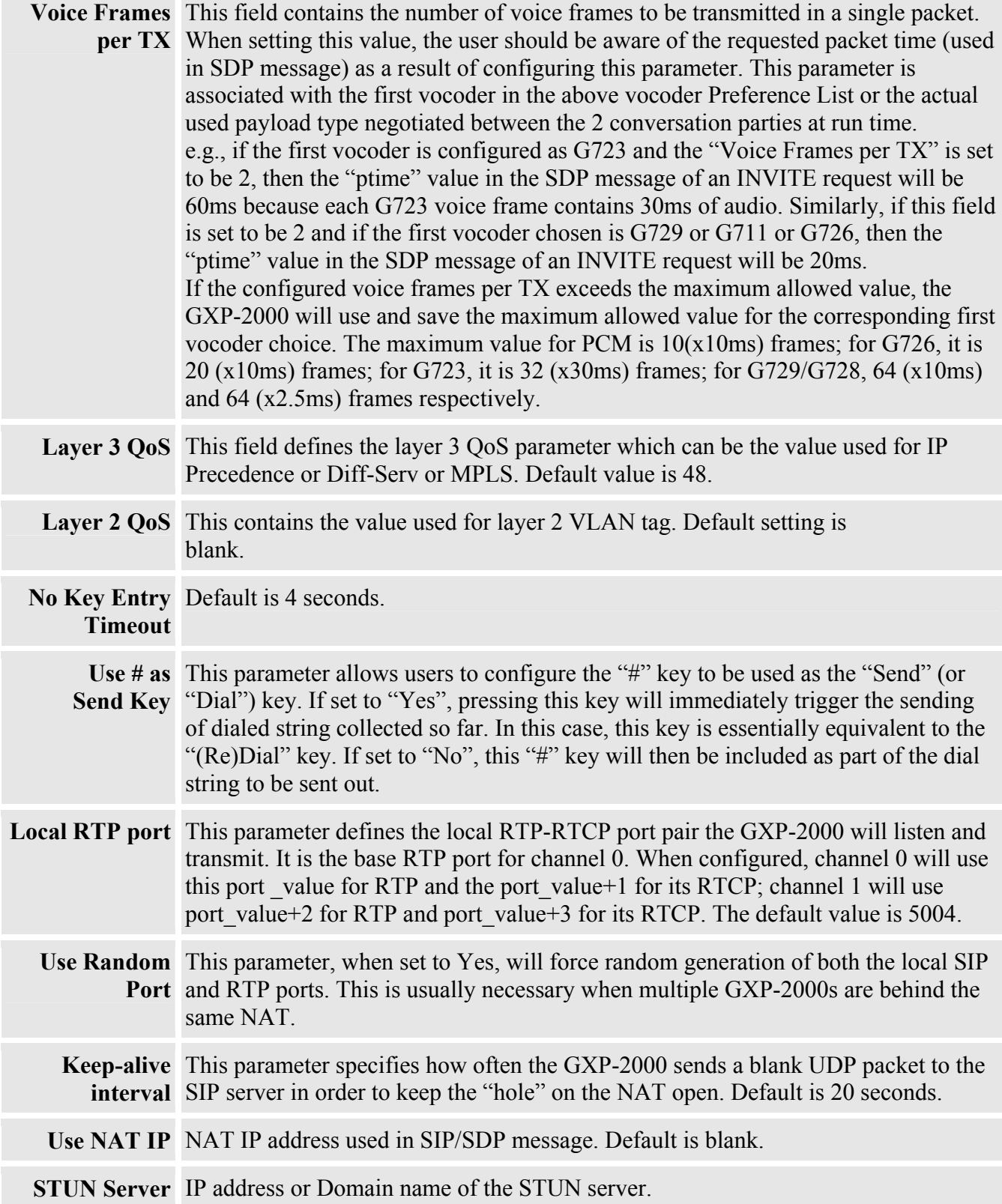

**College** 

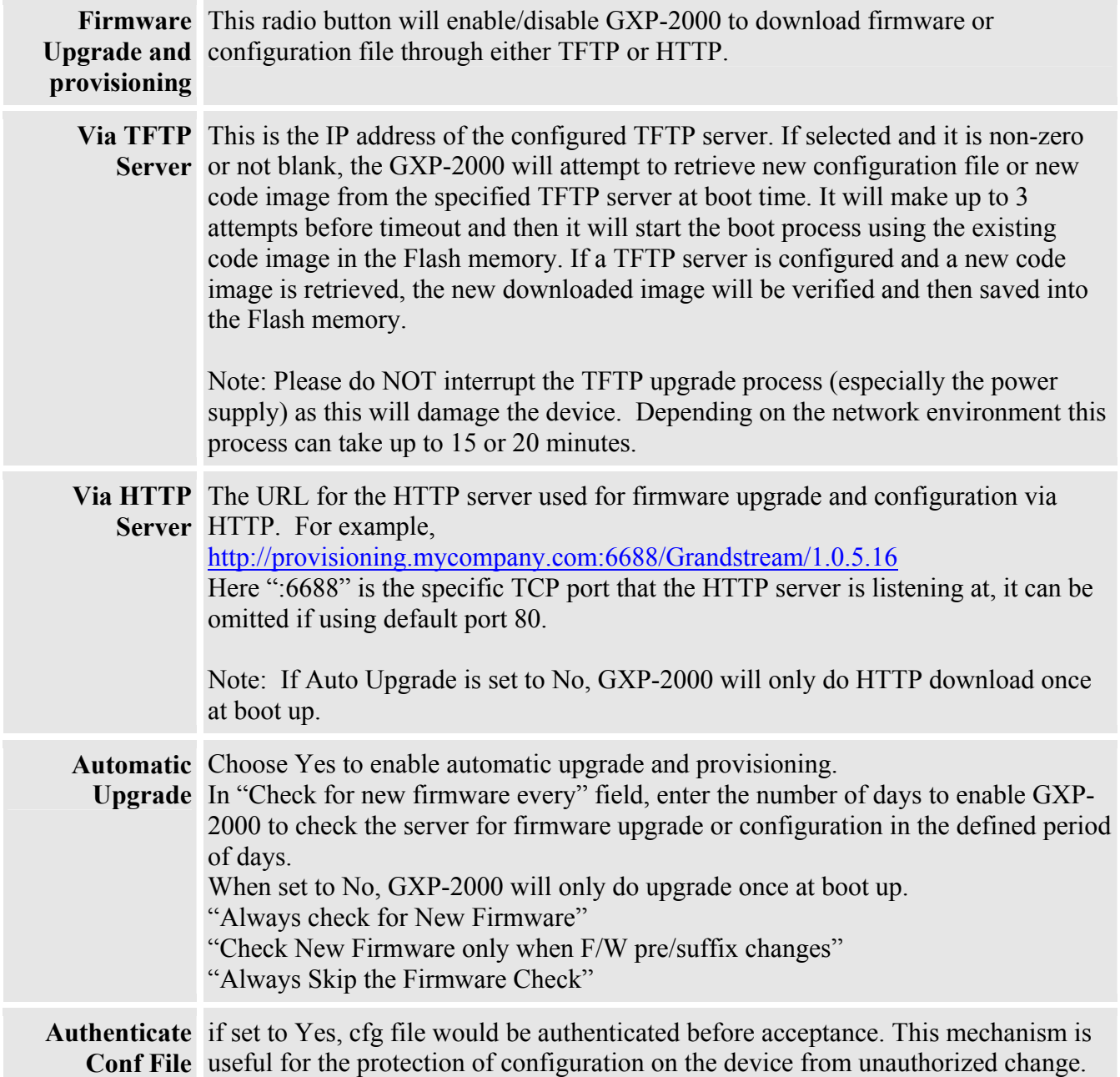

**Phonebook** The feature will be activated when "Enable Downloadable Phonebook" is set to *XML Download* YES (HTTP or TFTP) AND a valid "Phonebook XML Path" is set.

> When the device boot up and completed the provisioning routine, it will attempt to download the gs\_phonebook.xml file specified in "Phonebook XML Path". During this process the LCD should display some messages to indicate that XML Phonebook download is in progress.

> If the "Phonebook Download Interval" is set to a non-zero value, GXP2000 will periodically check and download the updated phonebook available.

> If the "Remove manually edited entries on download" option is set to NO (by default), GXP2000 will keep ALL entries edited manually, and insert the downloaded entries, and then save the phonebook. Otherwise ALL the existing phonebook entries on the phone will be erased and filled with the downloaded entries.

> At any time, you can trigger an immediate download from by choosing the "Download Phonebook" in the GUI Phone Book Menu (you can use the down arrow key when the phone is on-hook).

Example XML file of gs\_phonebook.xml:

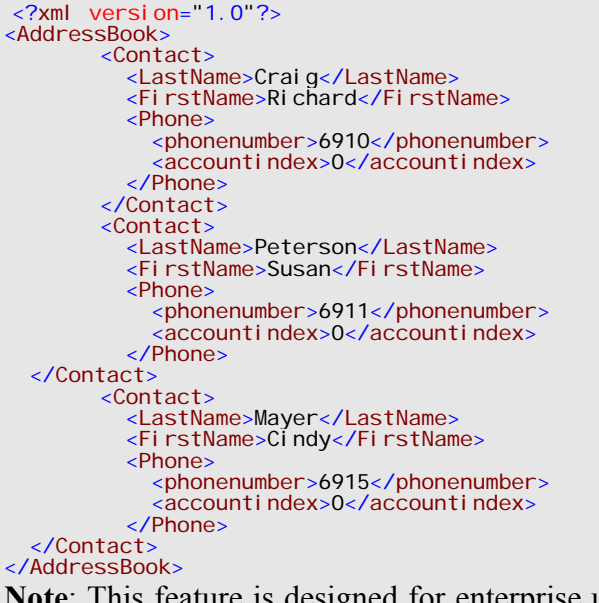

This feature is designed for enterprise user only. Please contact Grandstream for more details.

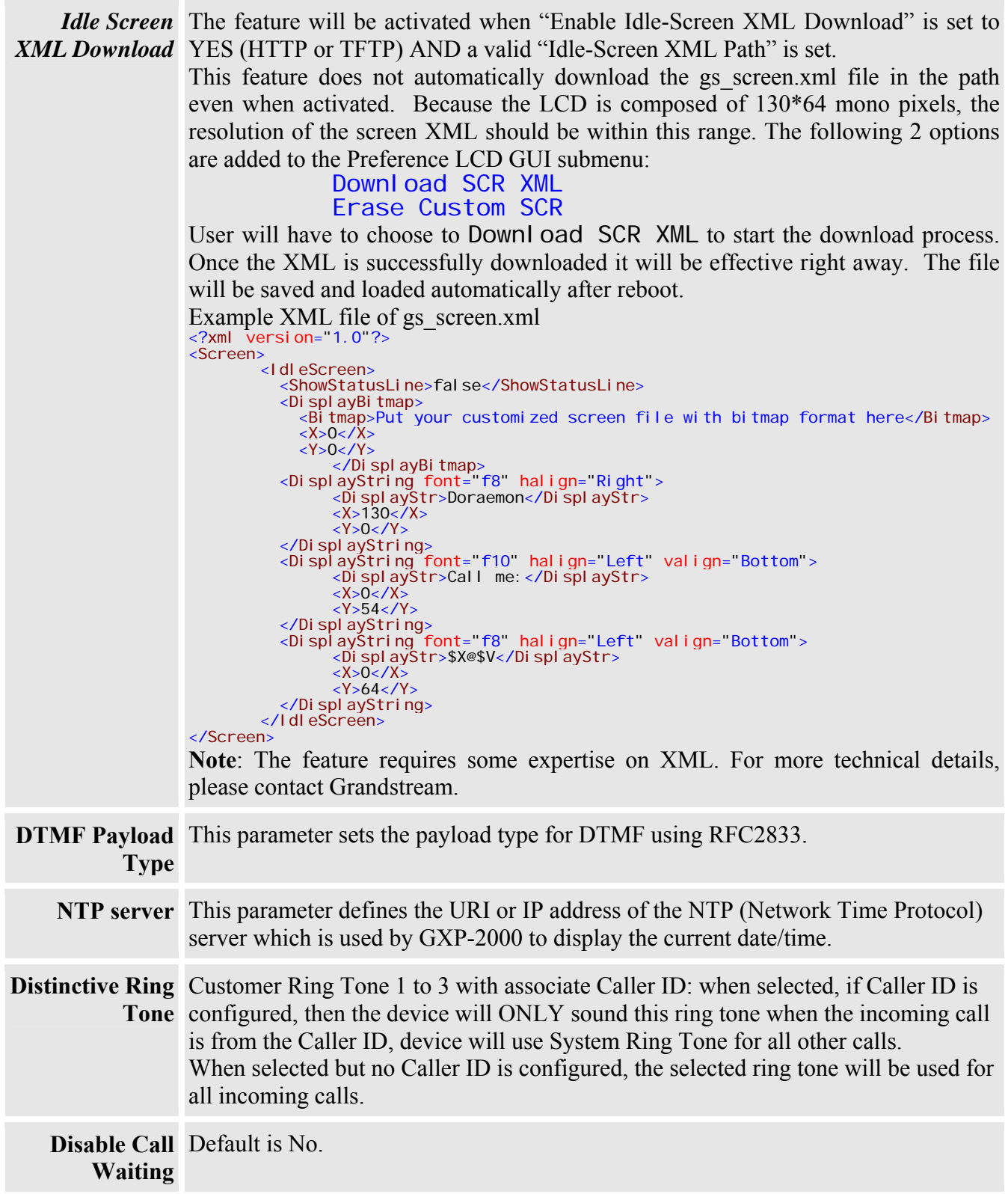

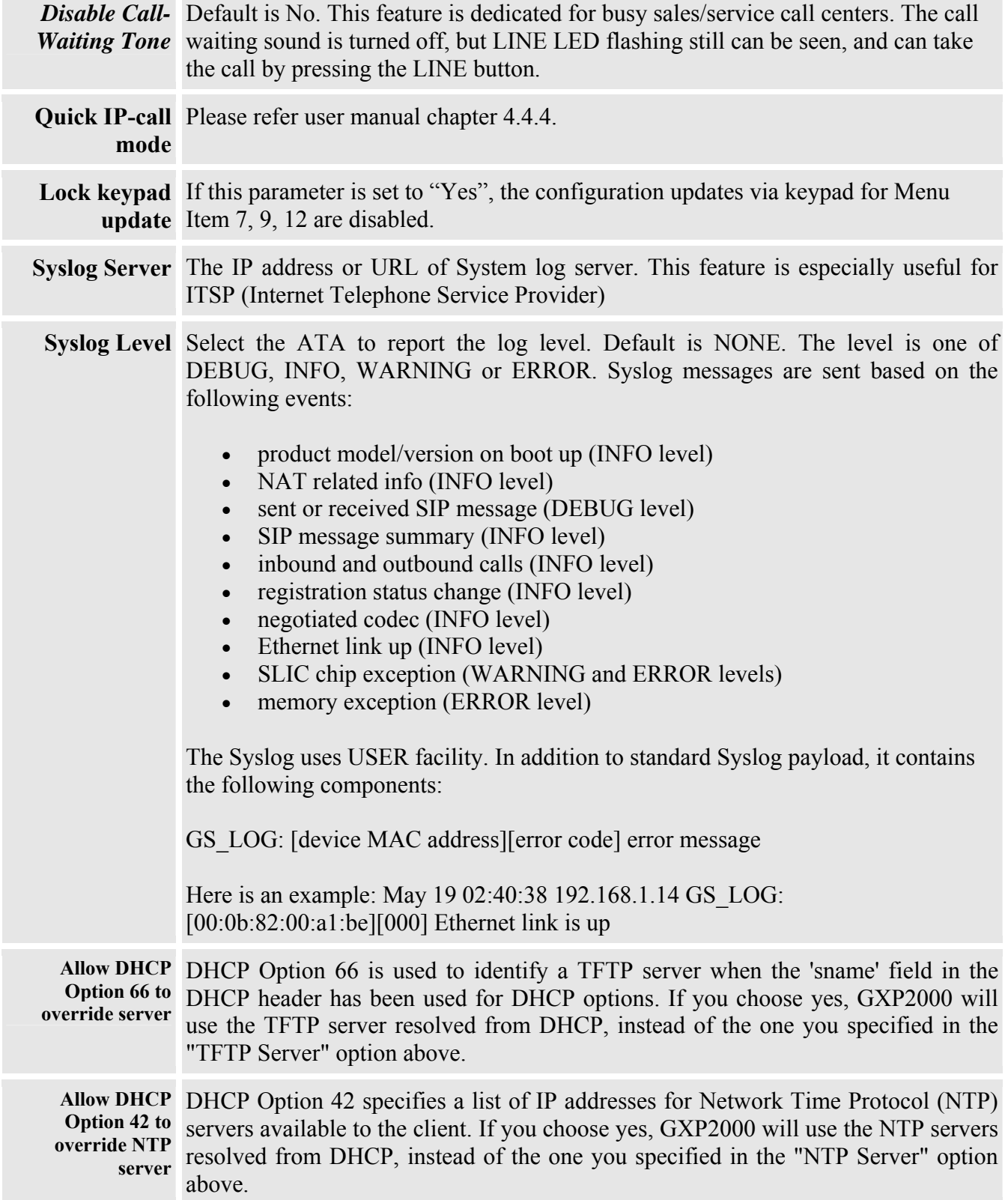

Four independent SIP accounts each has its own configuration page. Their configurations are identical. The following is a screen shot of SIP Account 1 settings.

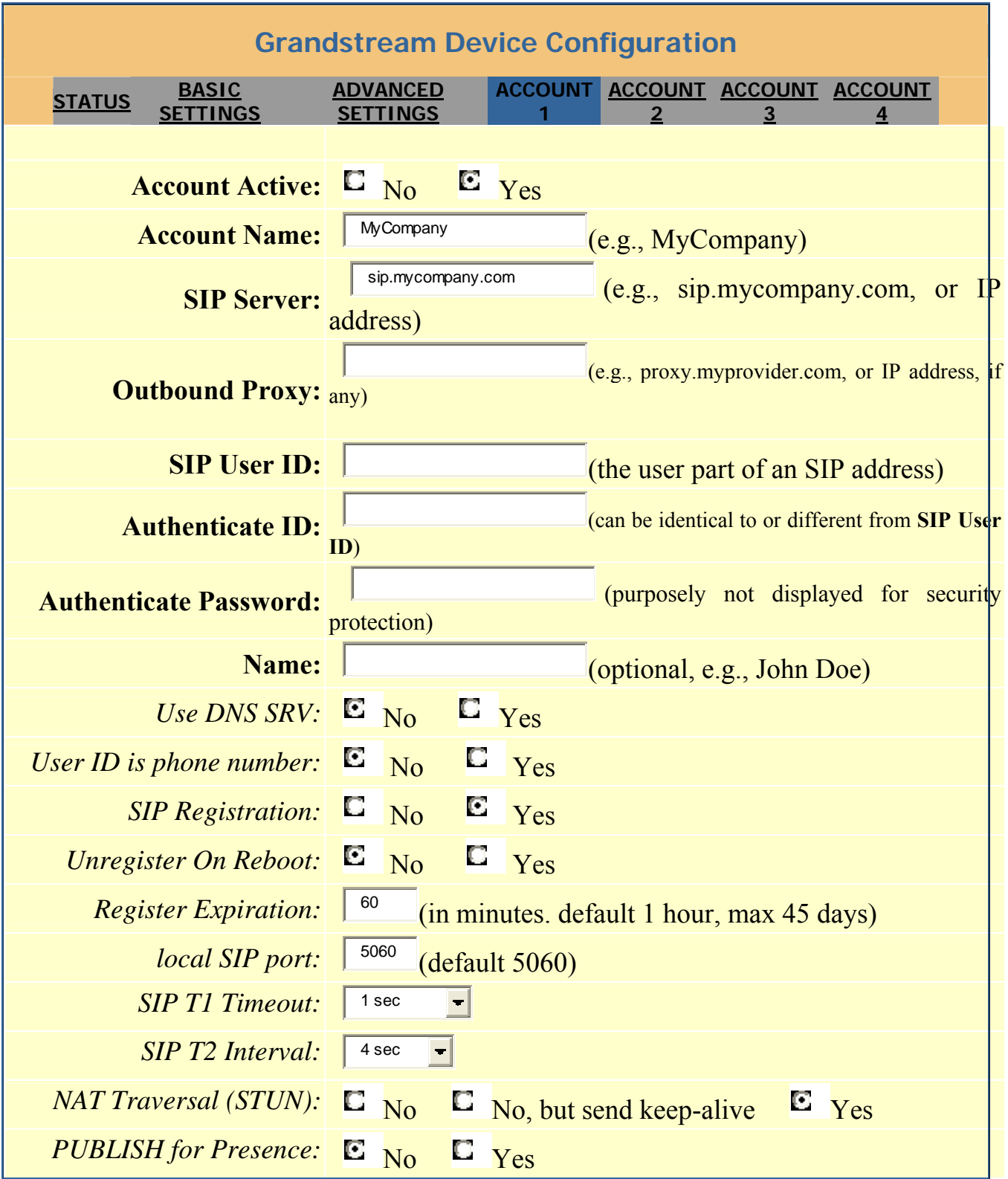

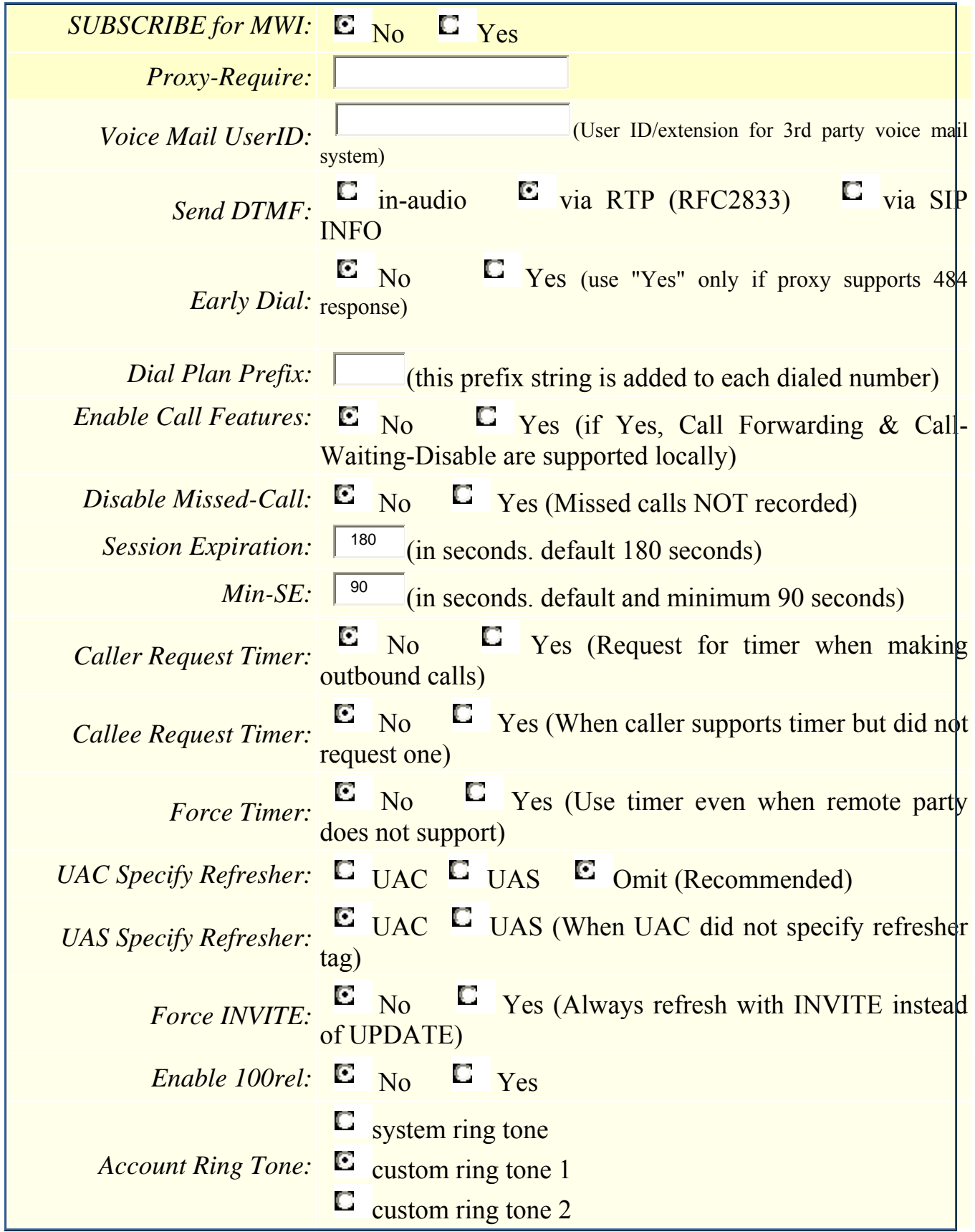

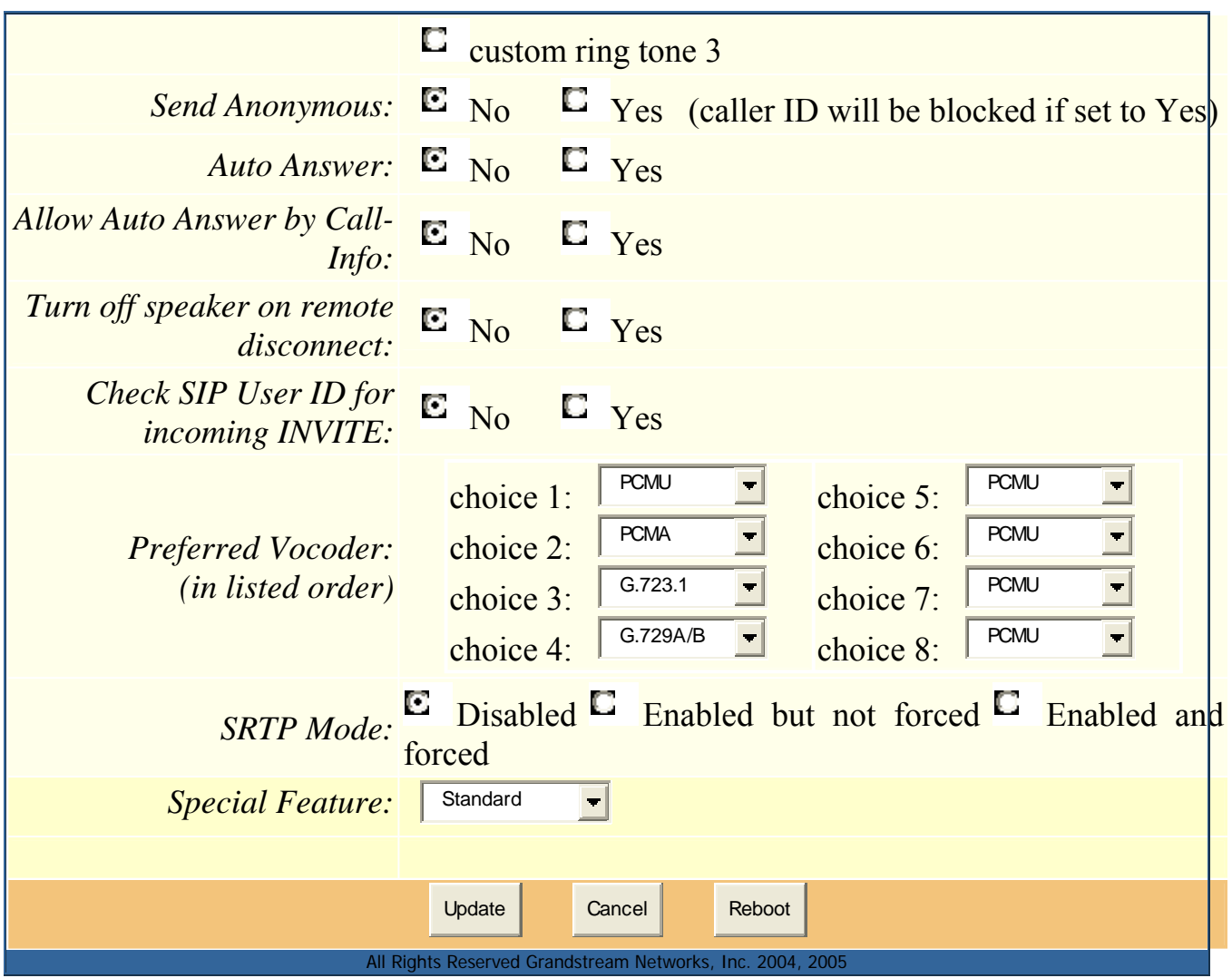

# **Individual Account Settings**

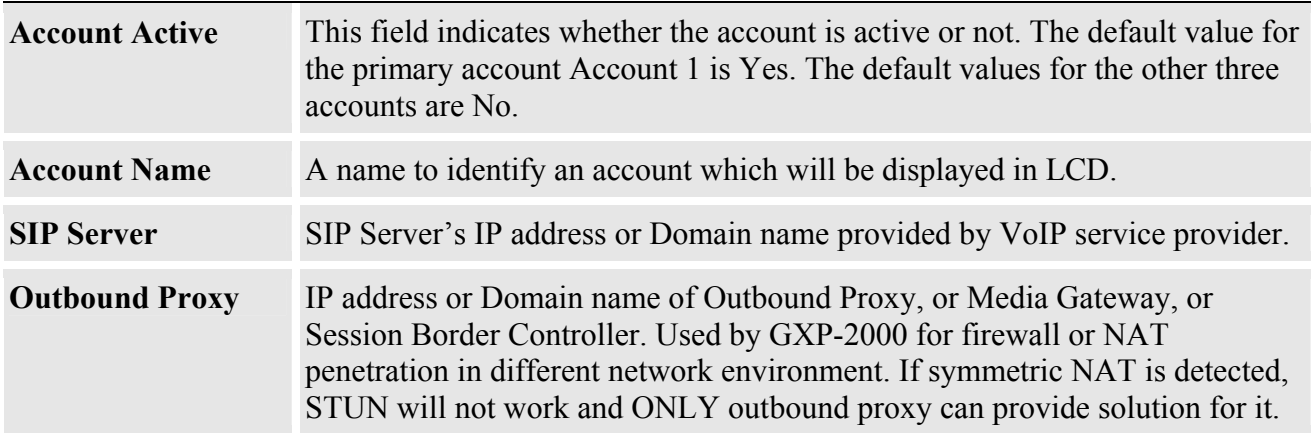

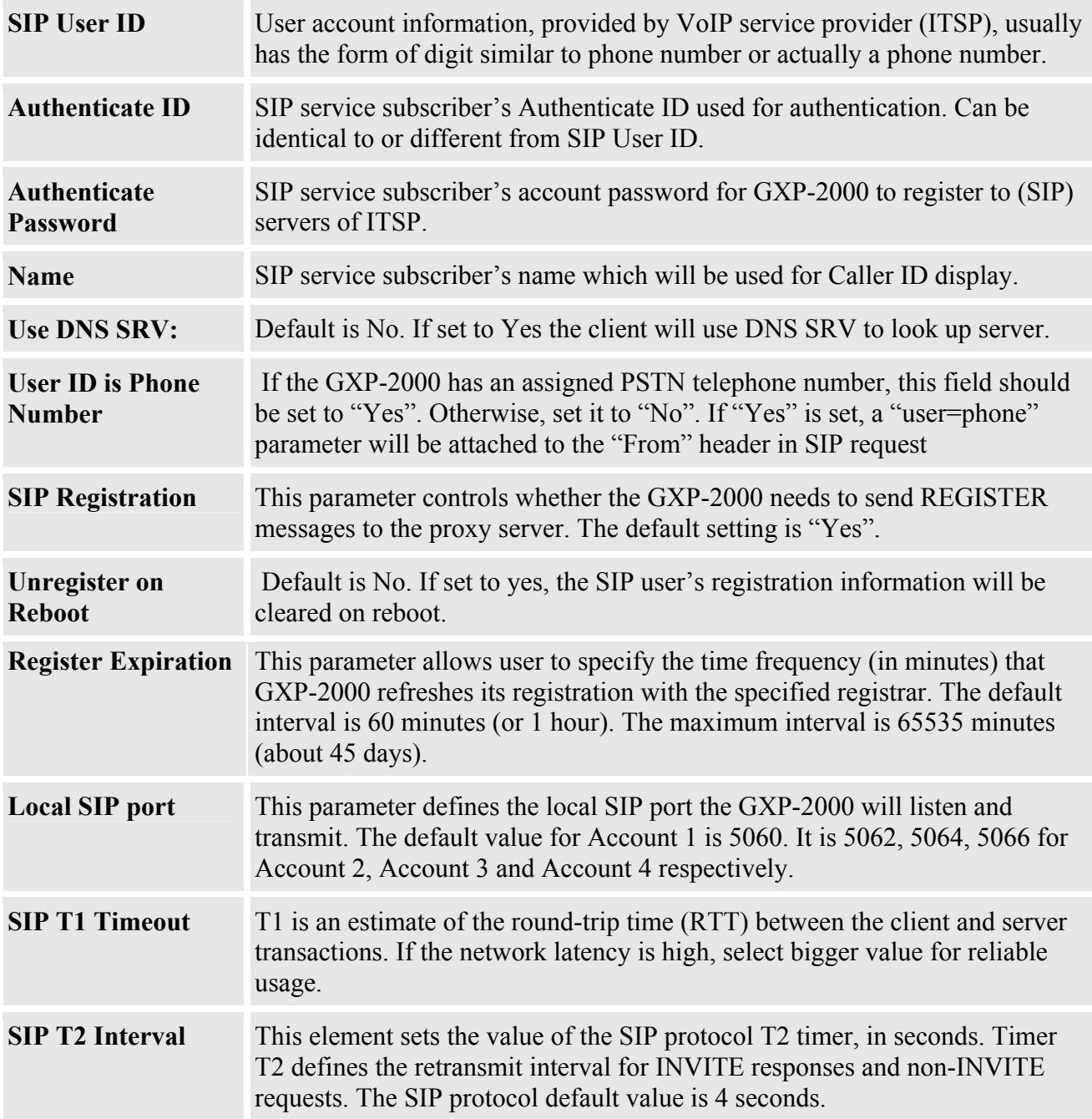

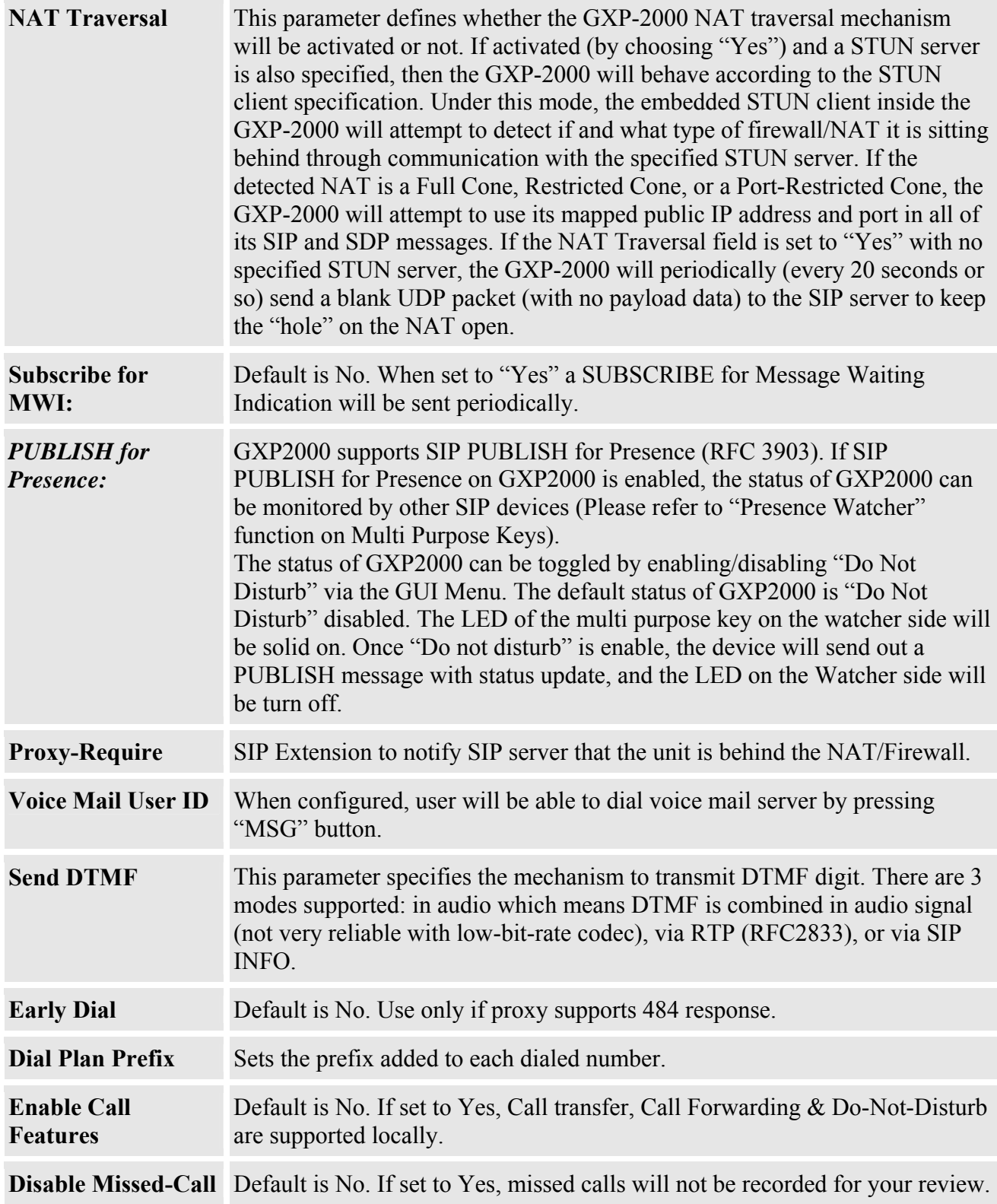

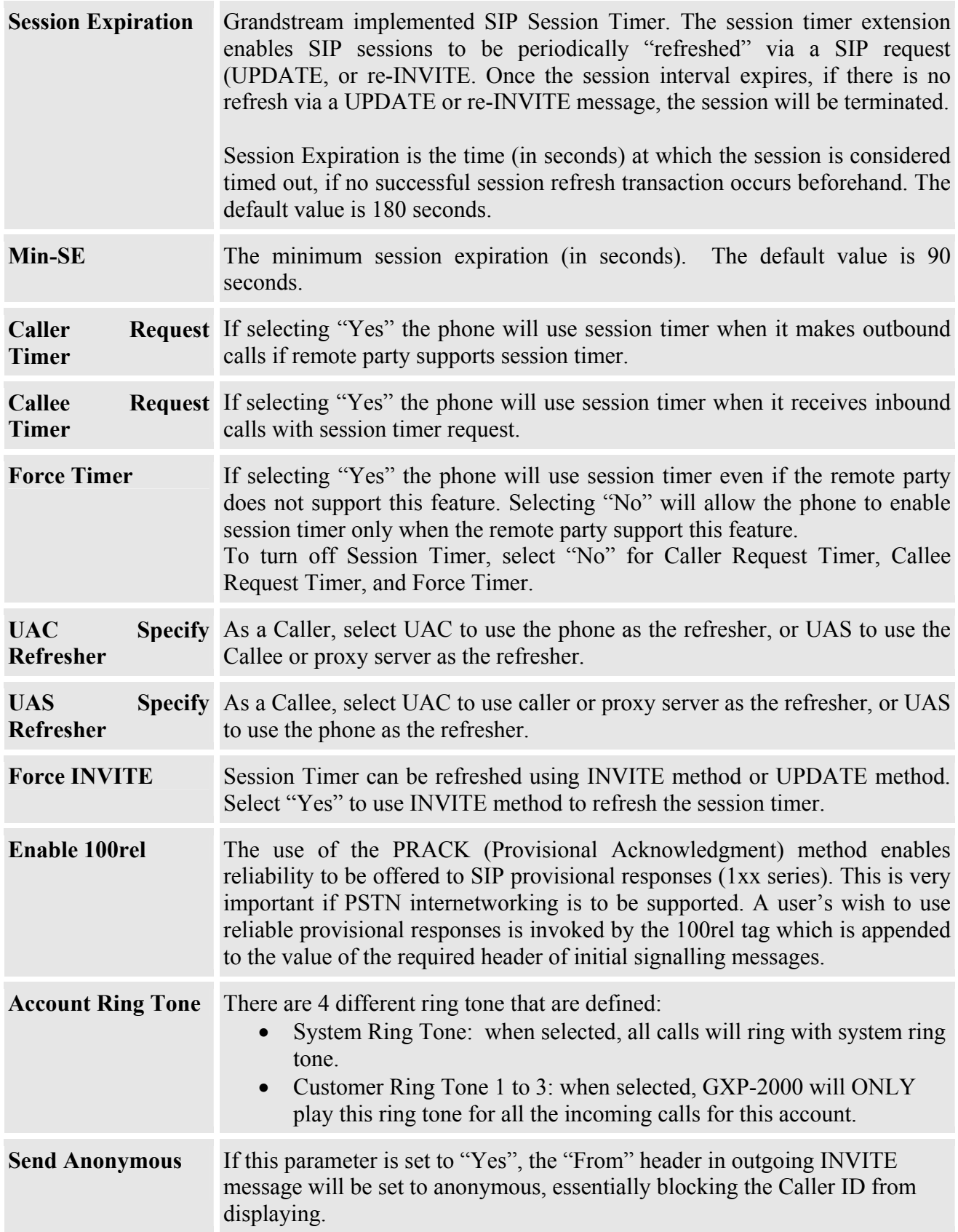

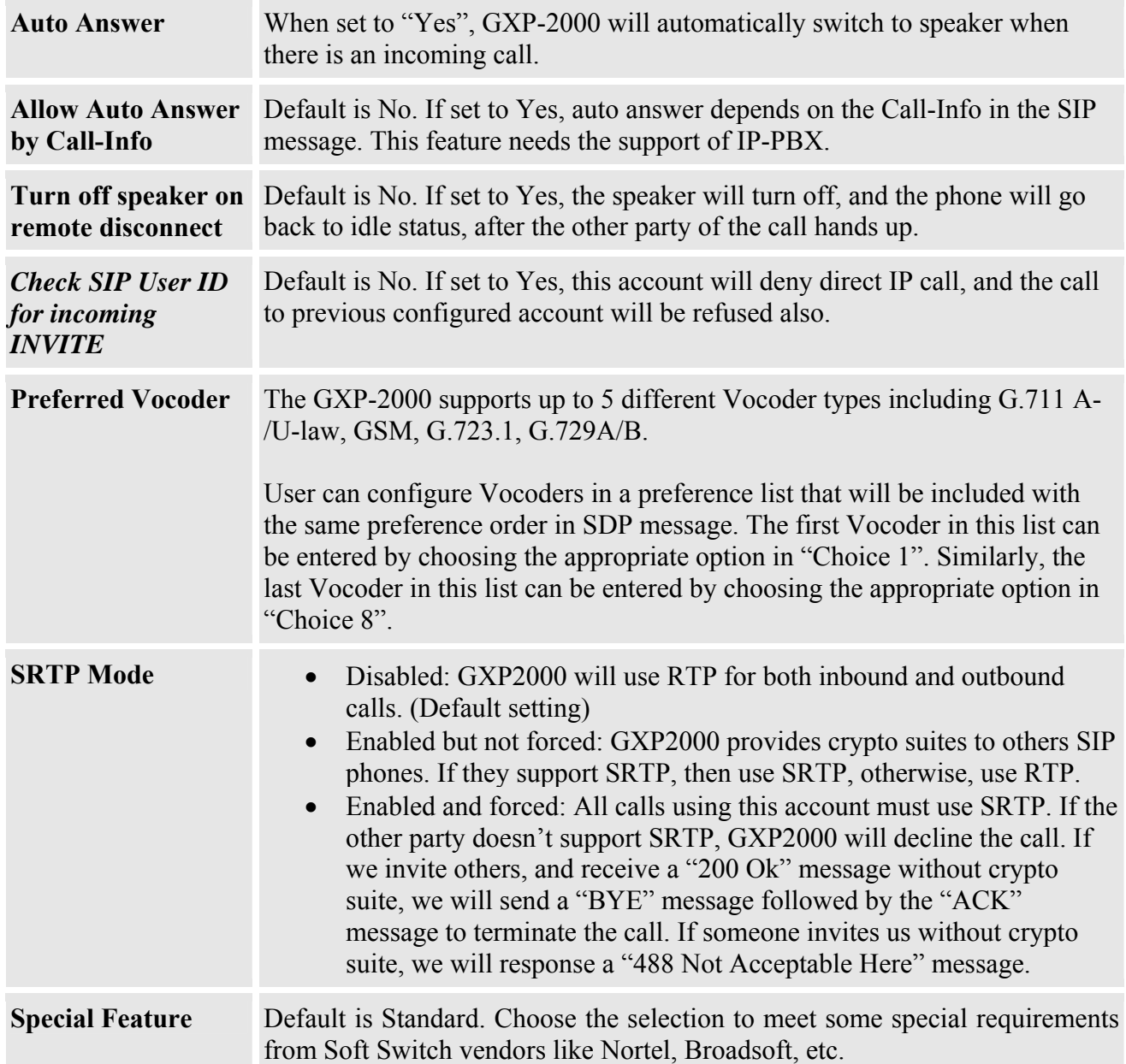

# **5.2.4 Saving the Configuration Changes**

Once a change is made, the user should press the "Update" button in the Configuration Menu. The IP phone will then display the following screen to confirm that the changes have been saved:

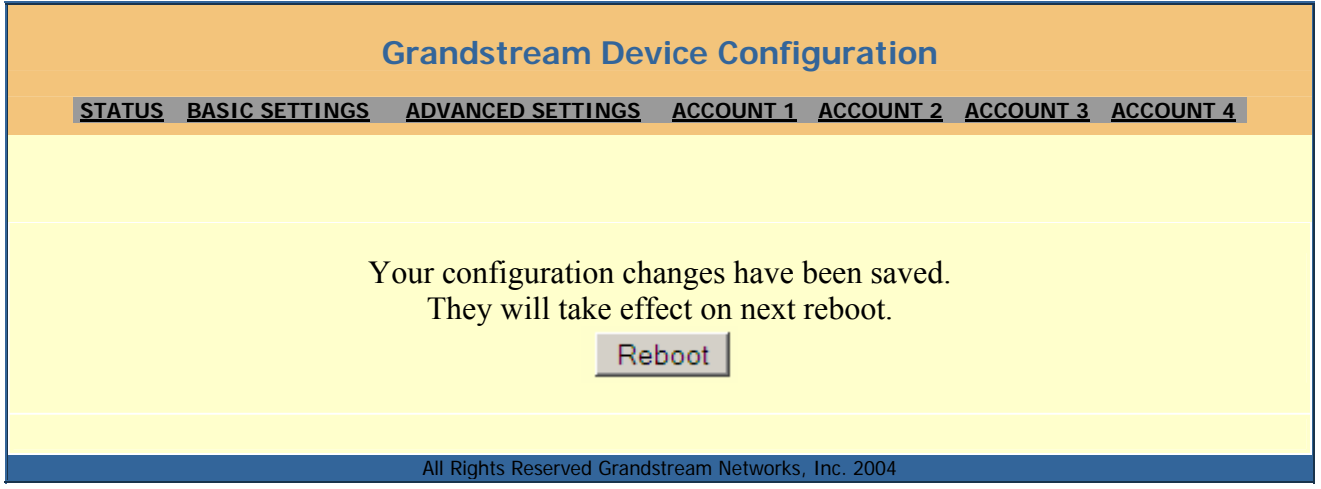

User is recommended to power cycle the IP phone after seeing the above message.

# **5.2.5 Rebooting the Phone from Remote**

The administrator of the phone can remotely reboot the phone by pressing the "Reboot" button at the bottom of the configuration menu. Once done, the following screen will be displayed to indicate that rebooting is underway.

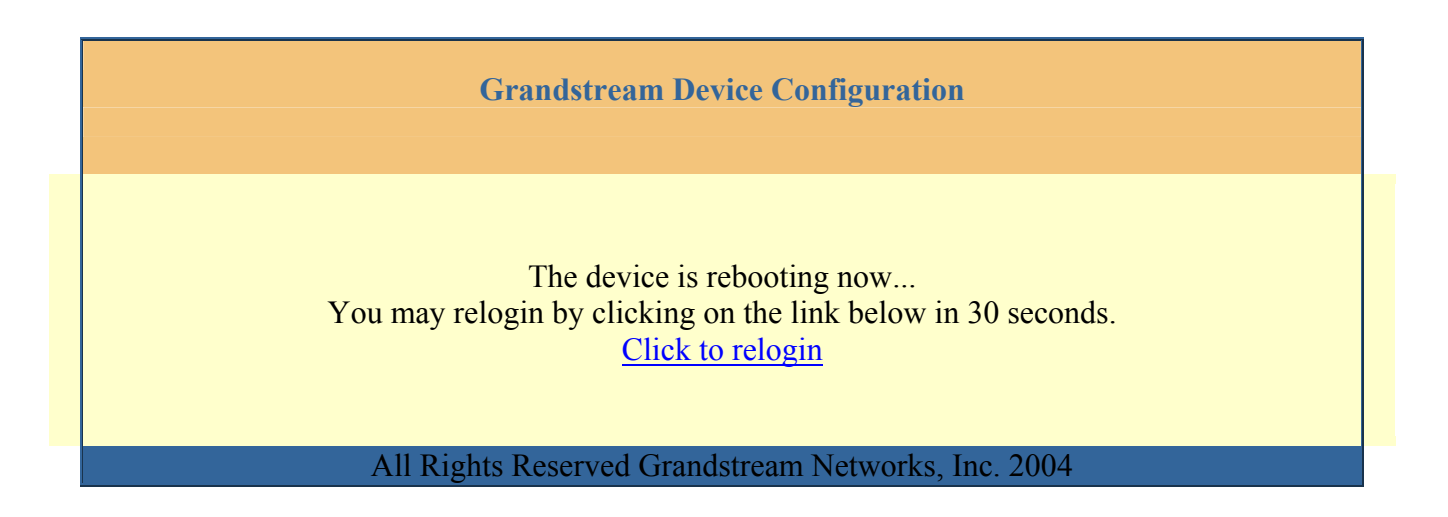

At this point, user can relogin to the phone after waiting for about 30 seconds.

# **5.3 Configuration through Central Provisioning Server**

Grandstream GXP-2000 can be automatically configured from a central provisioning system.

When GXP-2000 boots up, it will send TFTP or HTTP request to download configuration file "cfg000b82xxxxxx", where "000b82xxxxxx" is the MAC address of the GXP-2000.

The configuration files can be downloaded via TFTP or HTTP from the central server. A service provider or an enterprise with large deployment of GXP-2000 can easily manage the configuration and service provisioning of individual devices remotely from a central server.

Grandstream provides a licensed provisioning system that can be used to support automated configuration of GXP-2000. It uses enhanced (NAT friendly) TFTP or HTTP (thus no NAT issues) and other communication protocols to communicate with each individual GXP-2000 for firmware upgrade, remote reboot, etc.

Grandstream provide redirection service to VoIP service providers. It could be either simple redirection or with certain special provisioning settings. Initially upon booting up, Grandstream devices by default point to Grandstream provisioning server, based on the unique MAC address of each device, our redirection service provision the devices with redirection settings so that they will be redirected to customer's TFTP or http server for further provisioning. Grandstream also provide GAPSLite software package which contains our NAT friendly TFTP server and a configuration tool to facilitate the task of generating device configuration files.

The GAPSLite configuration tool is now free to end users. The tool and configuration templates can be downloaded from http://www.grandstream.com/DOWNLOAD/Configuration\_Tool/.

For details on how redirection service works, please refer to the documentation of provisioning product.

# **6 Firmware Upgrade**

Software upgrade can be done via either TFTP or HTTP. The corresponding configuration settings are in the ADVANCED SETTINGS configuration page.

# **6.1 Firmware Upgrade through TFTP/HTTP**

To upgrade via TFTP or HTTP, the "Firmware Upgrade and Provisioning upgrade via" field needs to be set to TFTP or HTTP, respectively. "Firmware Server Path" needs to be set to a valid URL of a TFTP or HTTP server, server name can be in either FQDN or IP address format. Here are examples of some valid URL.

e.g. firmware.mycompany.com:6688/Grandstream/1.1.1.14 e.g. 168.75.215.189

### **NOTES:**

- TFTP server in IP address format can be configured via GUI menu or web configuration page. If TFTP server is in FQDN format, it must be set via web configuration interface.
- Once a "Firmware Server Path" is set, user needs to update the settings and reboot the device. If the configured firmware server is found and a new code image is available, the GXP2000 will attempt to retrieve the new image files by downloading them into the GXP2000's SRAM. Upon verification of checksum, the new code image will then be saved into the Flash. During the firmware upgrading process, the GXP2000's LCD will display the message about the firmware loading progress. If TFTP/HTTP fails for any reason (e.g., TFTP/HTTP server is not responding, there are no code image files available for upgrade, or checksum test fails, etc), the GXP2000 will stop the TFTP/HTTP process and simply boot using the existing code image in the flash.
- Firmware upgrade may take as long as 5 to 20 minutes over Internet, or just 2 minutes if it is performed on a LAN. It is recommended to conduct firmware upgrade in a controlled LAN environment if possible. For users who do not have a local firmware upgrade server, Grandstream provides a NAT-friendly TFTP server on the public Internet for firmware upgrade. Please check the Services section of Grandstream's Web site at http://www.grandstream.com/y-firmware.htm to obtain our public TFTP server's IP address.
- Alternatively, user can download a free TFTP or HTTP server and conduct local firmware upgrade. A free windows version TFTP server is available for download from http://support.solarwinds.net/updates/New-customerFree.cfm. Our latest official release can be downloaded from http://www.grandstream.com/y-firmware.htm. Unzip the file and put all of them under the root directory of the TFTP server. Put the PC running the TFTP server and the GXP2000 in the same LAN segment. Please go to File -> Configure -> Security to change the TFTP server's default setting from "Receive Only" to "Transmit Only" for the firmware upgrade. Start the TFTP server, in the GXP2000's web configuration page, configure the Firmware Server Path with the IP address of the PC, update the change and reboot the unit.

# **6.2 Configuration File Download**

Grandstream SIP Device can be configured via Web Interface as well as via Configuration File through TFTP or HTTP. "Config Server Path" is the TFTP or HTTP server path for configuration file. It needs to be set to a valid URL, either in FQDN or IP address format. The "Config Server Path" can be same or different from the "Firmware Server Path".

A configuration parameter is associated with each particular field in the web configuration page. A parameter consists of a Capital letter P and 2 to 3 (Could be extended to 4 in the future) digit numeric numbers. i.e., P2 is associated with "Admin Password" in the ADVANCED SETTINGS page. For a detailed parameter list, please refer to the corresponding firmware release configuration template.

When Grandstream Device boots up or reboots, it will issue request for configuration file named "cfgxxxxxxxxxxxxxx", where "xxxxxxxxxxxxx" is the MAC address of the device, i.e., "cfg000b820102ab". The configuration file name should be in lower cases.

# **6.3 Firmware and Configuration File Prefix and Postfix**

The firmware release 1.1.1.14 allow user to customize the firmware file name by adding prefix and postfix for both firmware and configuration file.

Firmware Prefix and Postfix allows device to download the firmware name with the matching Prefix and Postfix. This makes it the possible to store ALL of the firmware with different version in one single directory. Similarly, Config File Prefix and Postfix allows device to download the configuration file with the matching Prefix and Postfix. Thus multiple configuration files for the same device can be stored in one directory.

In addition, when the field "Check New Firmware only when F/W pre/suffix changes" is set to "Yes", the device will only issue firmware upgrade request if there are changes in the firmware Prefix or Postfix.

# **6.4 Managing Firmware and Configuration File Download**

When "Automatic Upgrade" is set to "Yes", Service Provider can use P193 (Auto Check Interval, in minutes, default and minimum is 60 minutes) to have the devices periodically check with either Firmware Server or Config Server, whenever they are defined. This allows the device periodically check if there are any new changes need to be taken on a scheduled time. By defining different intervals in P193 for different devices, Server Provider can spread the Firmware or Configuration File download in minutes to reduce the Firmware or Provisioning Server load at any given time.

# **7 Restore Factory Default Setting**

#### **Warning !!!**

*Restore the Factory Default Setting will DELETE all configuration information of the device. Please backup or print out all the settings before you approach to following steps. Grandstream will not take any responsibility if you lose all the parameters of setting and cannot connect to your service provider.* 

Disconnect network cable and power cycle the unit before resetting factory default settings.

- 1. **Step 1:** Press round menu key to bring up the key pad configuration UI menu, select "Config", press "OK" to enter submenu, select "Factory Reset"
- 2. **Step 2:** Key in the MAC address printed on the bottom of the sticker on the back. Please use the following mapping:

0-9: 0-9

- a. A: 22 (press the "2" key twice, "A" will show on the LCD)
- b. B: 222
- c. C: 2222
- d. D: 33 (press the "3" key twice, "D" will show on the LCD)
- e. E: 333
- f. F: 3333

*For example*: if the MAC address is 000*b*8200*e*395, it should be key in as "000*222*8200*333*395".

**NOTE:** If there are digits like "22" in the MAC, you need to type "2" then press "->" right arrow key to move the cursor or wait for 4 seconds to continue to key in another "2".

3. **Step 3:** Press the round menu key again to move the cursor to "OK" button. Press round menu key again to confirm. If the MAC address is correct, the phone will reboot. Otherwise, it will exit to previous keypad menu interface.

# **Appendix I Glossary of Terms**

#### **ADSL**

Asymmetric Digital Subscriber Line: Modems attached to twisted pair copper wiring that transmit from 1.5 Mbps to 9 Mbps downstream (to the subscriber) and from 16 kbps to 800 kbps upstream, depending on line distance.

#### **AGC**

Automatic Gain Control, is an electronic system found in many types of devices. Its purpose is to control the gain of a system in order to maintain some measure of performance over a changing range of real world conditions.

#### **ARP**

Address Resolution Protocol is a protocol used by the Internet Protocol (IP) [RFC826], pecifically IPv4, to map IP network addresses to the hardware addresses used by a data link protocol. The protocol operates below the network layer as a part of the interface between the OSI network and OSI link layer. It is used when IPv4 is used over Ethernet

#### **ATA**

Analogue Telephone Adapter. Covert analogue telephone to be used in data network for VoIP, like Grandstream HT series products.

#### **CODEC**

Abbreviation for Coder-Decoder. It's an analog-to-digital (A/D) and digital-to-analog (D/A) converter for translating the signals from the outside world to digital, and back again.

#### **CNG**

Comfort Noise Generator, geneate artificial background noise used in radio and wireless communications to fill the silent time in a transmission resulting from voice activity detection.

#### **DATAGRAM**

A data packet carrying its own address information so it can be independently routed from its source to the destination computer

#### **DECIMATE**

To discard portions of a signal in order to reduce the amount of information to be encoded or compressed. Lossy compression algorithms ordinarily decimate while subsampling.

#### **DECT**

Digital Enhanced Cordless Telecommunications: A standard developed by the European Telecommunication Standard Institute from 1988, governing pan-European digital mobile telephony. DECT covers wireless PBXs, telepoint, residential cordless telephones, wireless access to the public switched telephone network, Closed User Groups (CUGs), Local Area Networks, and wireless local loop. The DECT Common Interface radio standard is a multicarrier time division multiple access, time division duplex (MC-TDMA-TDD) radio transmission technique using ten radio frequency channels from 1880 to 1930 MHz, each divided into 24 time slots of 10ms, and twelve full-duplex accesses per carrier, for a total of 120 possible combinations. A DECT base station (an RFP, Radio Fixed Part) can transmit all 12 possible accesses (time slots) simultaneously by using different frequencies or using only one frequency. All signaling information is transmitted from the RFP within a multiframe (16 frames). Voice signals are digitally encoded into a 32 kbit/s signal using Adaptive Differential Pulse Code Modulation.

#### **DNS**

Short for *Domain Name System* (or *Service* or *Server*), an Internet service that translates *domain names* into IP addresses

#### **DID**

Direct Inward Dialing

Direct Inward Dialing. The ability for an outside caller to dial to a PBX extension without going through an attendant or auto-attendant.

#### **DSP**

Digital Signal Processing. Using computers to process signals such as sound, video, and other analog signals which have been converted to digital form.

Digital Signal Processor. A specialized CPU used for digital signal processing.

Grandstream products all have DSP chips built inside.

#### **DTMF**

Dual Tone Multi Frequency

The standard tone-pairs used on telephone terminals for dialing using in-band signaling. The standards define 16 tone-pairs (0-9, #, \* and A-F) although most terminals support only 12 of them  $(0-9, * \text{ and } #)$ .

#### **FQDN**

Fully Qualified Domain Name

A FQDN consists of a host and domain name, including top-level domain. For example, www.grandstream.com is a fully qualified domain name. www is the host, grandstream is the second-level domain, and.com is the top level domain.

**FXO**

Foreign eXchange Office

An FXO device can be an analog phone, answering machine, fax, or anything that handles a call from the telephone company like AT&T. They should also operate the same way when connected to an FXS interface.

An FXO interface will accept calls from FXS or PSTN interfaces. All countries and regions have their own standards.

FXO is complimentary to FXS (and the PSTN).

### **FXS**

Foreign eXchange Station

An FXS device has hardware to generate the ring signal to the FXO extension (usually an analog phone).

An FXS device will allow any FXO device to operate as if it were connected to the phone company. This makes your PBX the POTS+PSTN for the phone.

The FXS Interface connects to FXO devices (by an FXO interface, of course).

### **DHCP**

The *Dynamic Host Configuration Protocol* (DHCP) is an Internet protocol for automating the configuration of computers that use TCP/IP. DHCP can be used to automatically assign IP addresses, to deliver TCP/IP stack configuration parameters such as the subnet mask and default router, and to provide other configuration information such as the addresses for printer, time and news servers.

### **ECHO CANCELLATION**

Echo Cancellation is used in telephony to describe the process of removing echo from a voice communication in order to improve voice quality on a telephone call. In addition to improving quality, this process improves bandwidth savings achieved through silence suppression by preventing echo from traveling across a network.

There are two types of echo of relevance in telephony: acoustic echo and hybrid echo. Speech compression techniques and digital processing delay often contribute to echo generation in telephone networks.

### **H.323**

A suite of standards for multimedia conferences on traditional packet-switched networks.

### **HTTP**

Hyper Text Transfer Protocol; the World Wide Web protocol that performs the request and retrieve functions of a server

#### **IP**

Internet Protocol. A packet-based protocol for delivering data across networks**.** 

#### **IP-PBX**

IP-based Private Branch Exchange

#### **IP Telephony**

(Internet Protocol telephony, also known as Voice over IP Telephony) A general term for the technologies that use the Internet Protocol's packet-switched connections to exchange voice, fax, and other forms of information that have traditionally been carried over the dedicated circuit-switched connections of the public switched telephone network (PSTN). The basic steps involved in originating an IP Telephony call are conversion of the analog voice signal to digital format and compression/translation of the signal into Internet protocol (IP) packets for transmission over the Internet or other packet-switched networks; the process is reversed at the receiving end. The terms IP Telephony and Internet Telephony are often used to mean the same; however, they are not 100 per cent interchangeable, since Internet is only a subcase of packet-switched networks. For users who have free or fixed-price Internet access, IP Telephony software essentially provides free telephone calls anywhere in the world. However, the challenge of IP Telephony is maintaining the quality of service expected by subscribers. Session border controllers resolve this issue by providing quality assurance comparable to legacy telephone systems.

#### **IVR**

IVR is a software application that accepts a combination of voice telephone input and touchtone keypad selection and provides appropriate responses in the form of voice, fax, callback, email and perhaps other media.

#### **MTU**

A Maximum Transmission Unit (MTU) is the largest size packet or frame, specified in octets (eight-bit bytes), that can be sent in a packet- or frame-based network such as the Internet. The maximum for Ethernet is 1500 byte.

#### **NAT**

Network Address Translation

### **NTP**

*Network Time Protocol*, a protocol to exchange and synchronize time over networks The port used is UDP 123 Grandstream products using NTP to get time from Internet

#### **OBP/SBC**

Outbound Proxy or another name Session Border Controller. A device used in VoIP networks. OBP/SBCs are put into the signaling and media path between calling and called party. The OBP/SBC acts as if it was the called VoIP phone and places a second call to the called party. The effect of this behaviour is that not only the signaling traffic, but also the media traffic (voice, video etc) crosses the OBP/SBC. Without an OBP/SBC, the media traffic travels directly between the VoIP phones. Private OBP/SBCs are used along with firewalls to enable VoIP calls to and from a protected enterprise network. Public VoIP service providers use OBP/SBCs to allow the use of VoIP protocols from private networks with internet connections using NAT.

#### **PPPoE**

Point-to-Point Protocol over Ethernet, is a network protocol for encapsulating PPP frames in Ethernet frames. It is used mainly with cable modem and DSL services.

#### **PSTN**

Public Switched Telephone Network

i.e. the phone service we use for every ordinary phone call, or called POT (Plain Old Telephone), or circuit switched network.

#### **RTCP**

Real-time Transport Control Protocol, defined in RFC 3550, a sister protocol of the Real-time Transport Protocol (RTP), It partners RTP in the delivery and packaging of multimedia data, but does not transport any data itself. It is used periodically to transmit control packets to participants in a streaming multimedia session. The primary function of RTCP is to provide feedback on the quality of service being provided by RTP.

#### **RTP**

Real-time Transport Protocol defines a standardized packet format for delivering audio and video over the Internet. It was developed by the Audio-Video Transport Working Group of the IETF and first published in 1996 as RFC 1889

#### **SDP**

Session Description Protocol, is a format for describing streaming media initialization parameters. It has been published by the IETF as RFC 2327.

#### **SIP**

Session Initiation Protocol, An IP telephony signaling protocol developed by the IETF (RFC3261). SIP is a text-based protocol suitable for integrated voice-data applications. SIP is designed for voice transmission and uses fewer resources and is considerably less complex than H.323.

All Grandstream products are SIP based

#### **STUN**

Simple Traversal of UDP over NATs, is a network protocol allowing clients behind NAT (or multiple NATs) to find out its public address, the type of NAT it is behind and the internet side port associated by the NAT with a particular local port. This information is used to set up UDP communication between two hosts that are both behind NAT routers. The protocol is defined in RFC 3489. STUN will usually work good with non-symmetric NAT routers.

#### **TCP**

Transmission Control Protocol, is one of the core protocols of the Internet protocol suite. Using TCP, applications on networked hosts can create connections to one another, over which they can exchange data or packets. The protocol guarantees reliable and in-order delivery of sender to receiver data

#### **TFTP**

Trivial File Transfer Protocol, is a very simple file transfer protocol, with the functionality of a very basic form of FTP; It uses UDP (port 69) as its transport protocol.

#### **UDP**

User Datagram Protocol (UDP) is one of the core protocols of the Internet protocol suite. Using UDP, programs on networked computers can send short messages known as datagrams to one another. UDP does not provide the reliability and ordering guarantees that TCP does; datagrams may arrive out of order or go missing without notice. However, as a result, UDP is faster and more efficient for many lightweight or time-sensitive purposes.

#### **VAD**

Voice Activity Detection or Voice Activity Detector is an algorithm used in speech processing wherein, the presence or absence of human speech is detected from the audio samples.

#### **VLAN**

A virtual LAN, known as a VLAN, is a logically-independent network. Several VLANs can coexist on a single physical switch. It is usually refer to the IEEE 802.1Q tagging protocol.

#### **VoIP**

#### Voice over IP

VoIP encompasses many protocols. All the protocols do some form of signalling of call capabilities and transport of voice data from one point to another. e.g: SIP, H.323, etc.

# **Appendix II GUI Menu Chart**

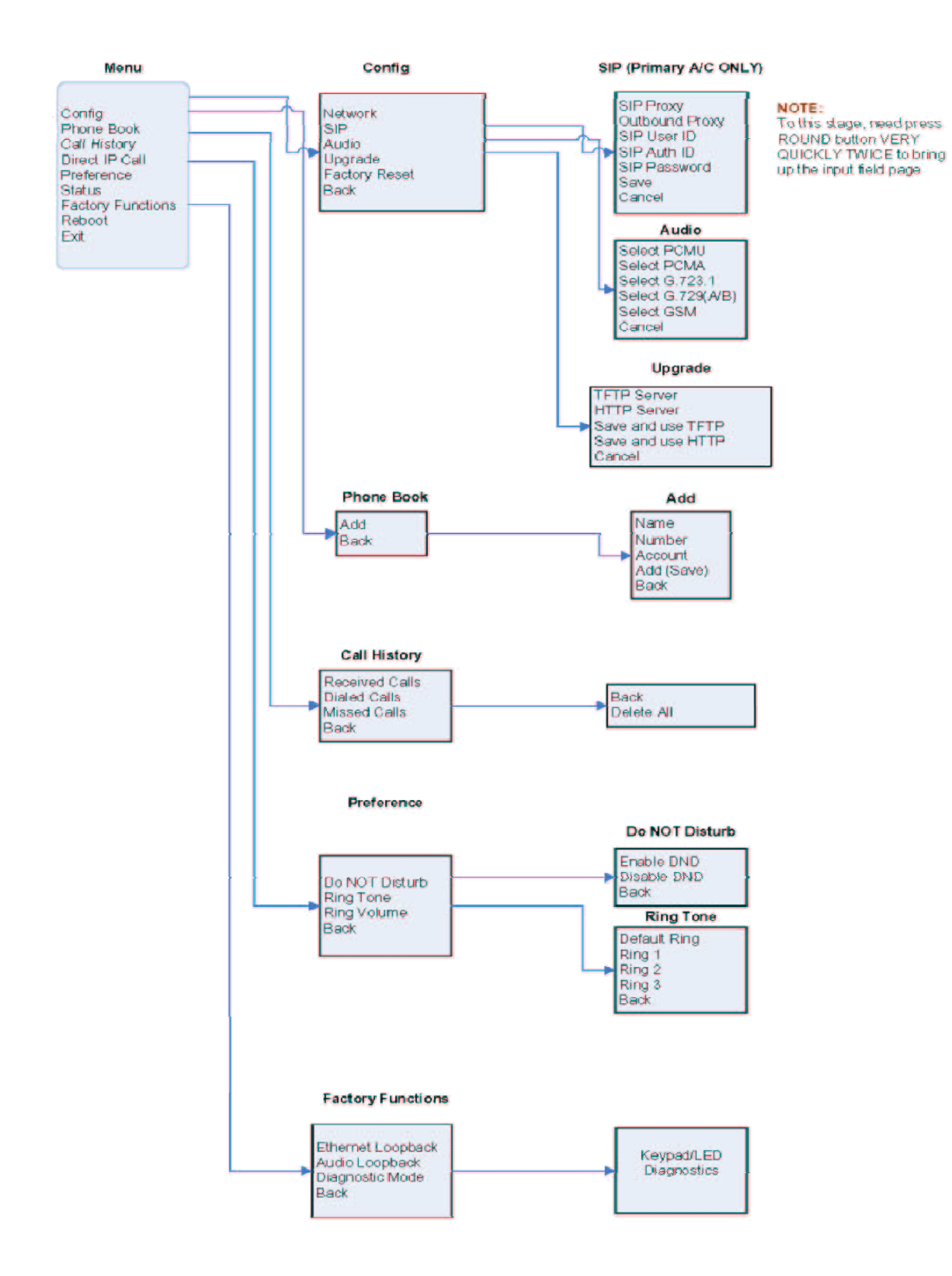